# ABBYYY **คู่มือการใช้งาน**

# FineReader PDF 16<br>Corporate Edition

- yearly subscription, online activation -

**สงวนลิขสิทธิ์ © 2567 โดยบริษัท เอ็นทูเอ็น โซลูชั่น โพรไวเดอร์ จำกัด**

### **ลิขสิทธิ์**

สงวนลิขสิทธิ์ © 2567 โดยบริษัท เอ็นทูเอ็น โซลูชั่น โพรไวเดอร์ จำกัด

ข้อมูลในเอกสารฉบับ นี้อาจมีการเปลี่ยนแปลงโดยไม่ต้อง แจ้งให้ทราบล่วงหน้า ซอฟต์แวร์ที่อธิบายไว้ในเอกสารฉบับนี้ ได้รับการตกแต่งภายใต้ข้อตกลง ใบอนุญาต หรือข้อตกลงที่ไม่เปิดเผยของซอฟต์แวร์ อาจจะใช้ หรือคัดลอก ที่สอดคล้องกับเงื่อนไขของข้อตกลงเหล่านี่ ซึ่งเป็นส่วนหนึ่งของเอกสารนี้ จะไม่ ทำซ้ำในรูปแบบใด หรือโดยวิธีการใดๆโดยไม่ที่ได้รับอนุญาต เป็นลายลักษณ์อักษรจากบริษัท เอ็นทูเอ็น โซลูชั่น โพรไวเดอร์ จำกัด

### **เครื่องหมายการค้า**

- ABBYY เป็นเครื่องหมายการค้าของ ABBYY
- Microsoft® และ Windows® เป็นเครื่องหมายการค้าจดทะเบียนของ Microsoft Corporation
- ชื่ออื่น ๆ และผลิตภัณฑ์ที่ระบุ ในเอกสารฉบับนี้ อาจเป็นเครื่องหมายการค้าหรือ เครื่องหมายการค้าจดทะเบียนของ บริษัทนั้น ๆ

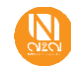

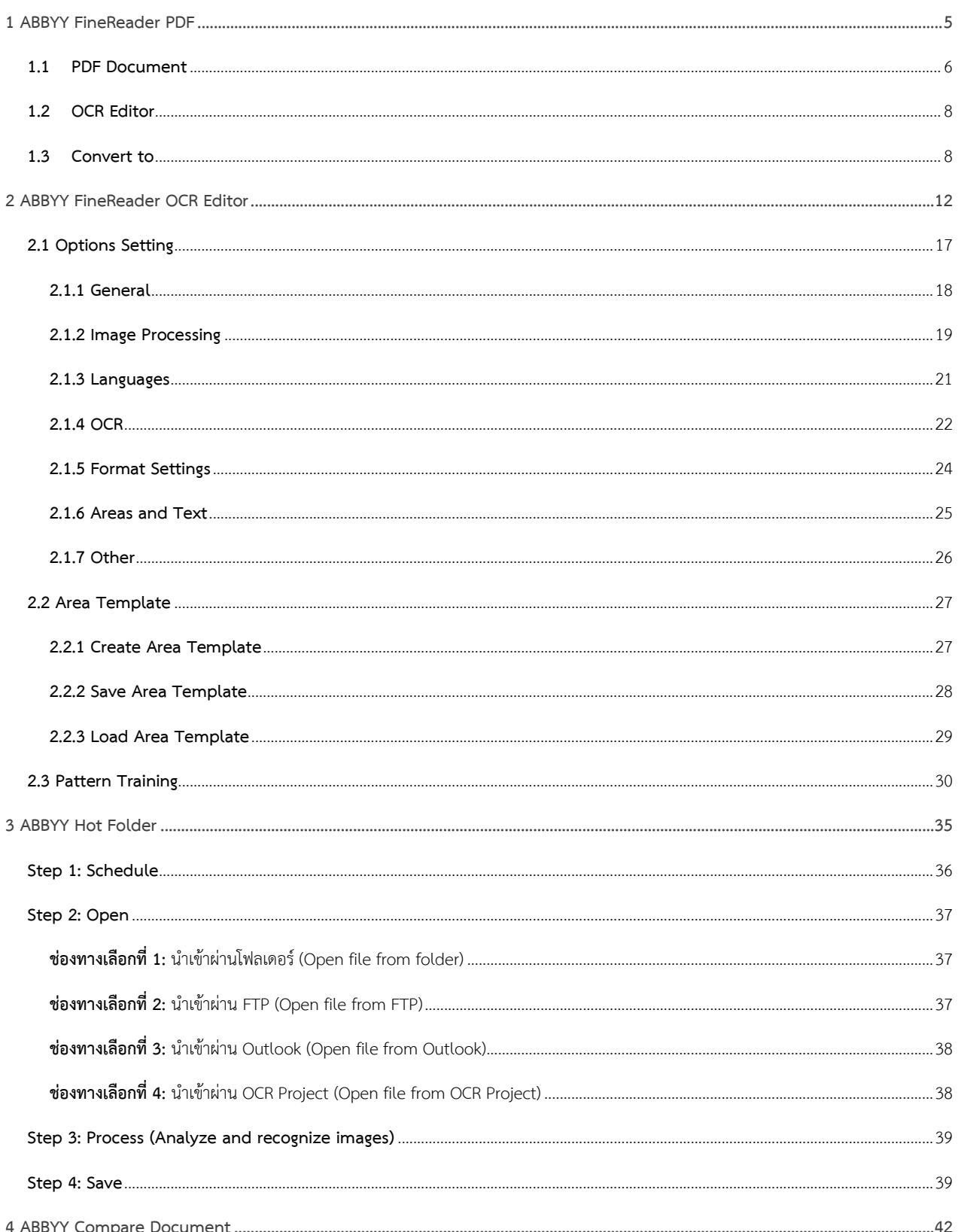

สารบัญ

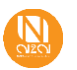

สงวนลิขสิทธิ์ © 2567 โดยบริษัท เอ็นทูเอ็น โซลูชั่น โพรไวเดอร์ จำกัด

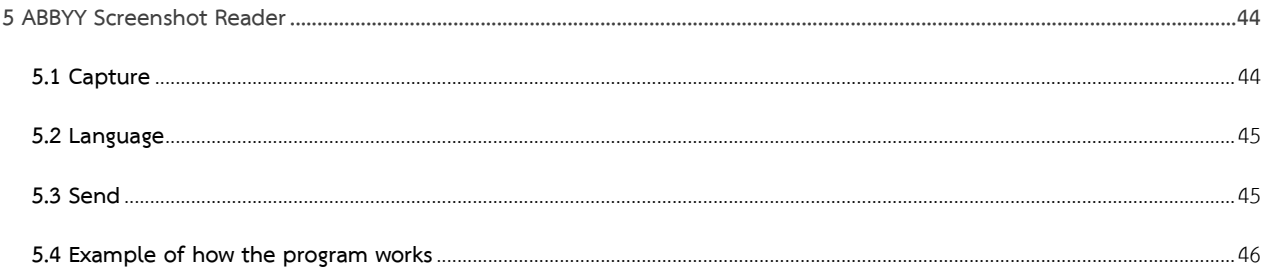

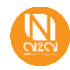

### <span id="page-4-0"></span>**1 ABBYY FineReader PDF**

เป็นโปรแกรม หรือซอฟต์แวร์ที่ใช้เพื่อการรู้จำ/รู้จับข้อมูลเอกสารภาพ (เอกสารภาพคือ เอกสารที่ได้มาจากการสแกน หรือ ถูกสร้างจาก ซอฟต์แวร์ประยุกต์ เช่น TIFF และ PDF ตามลำดับ) หรือ หากจะเรียกเป็นภาษาสากลก็คือ OCR (Optical Character Recognition) โดยปกติแล้ว โปรแกรมจะถูกนำมาใช้บ่อยๆ ในงานแปลงข้อมูลเอกสารภาพให้เป็นข้อมูลข้อความ เพื่อนำผลลัพธ์ที่ได้ไปใช้งานต่อ อาจจะบันทึกในรูปของ .Doc, .Docx หรือ ทำให้เป็น Searchable PDF เลยก็ได้

เมื่อผู้ใช้งานเปิดโปรแกรม  $\bigcirc$  ABBYY FineReader PDF จะแสดงหน้าต่างดังรูปภาพแสดงด้านล่าง

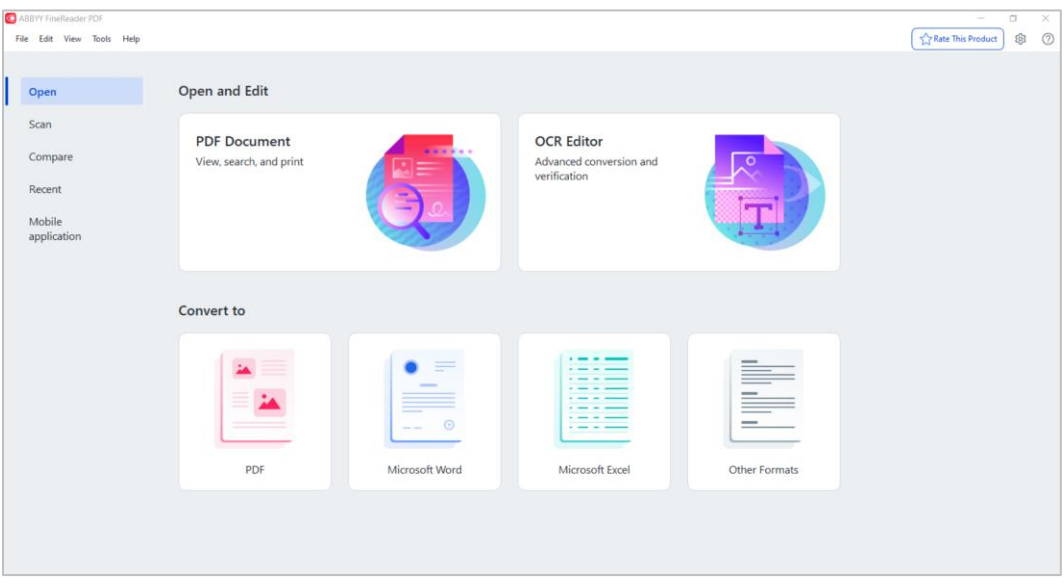

จากรูปภาพด้านบนเมื่อทำการเปิดขึ้นมา ผู้ใช้งานสามารถเลือกใช้งานได้ เช่น เปิด(Open), แสกน(Scan), หรือเปรียบเทียบ(Compare) โดย ฟังก์ชันด้านซ้ายมือมีบทบาทที่แตกต่างกัน ดังนี้

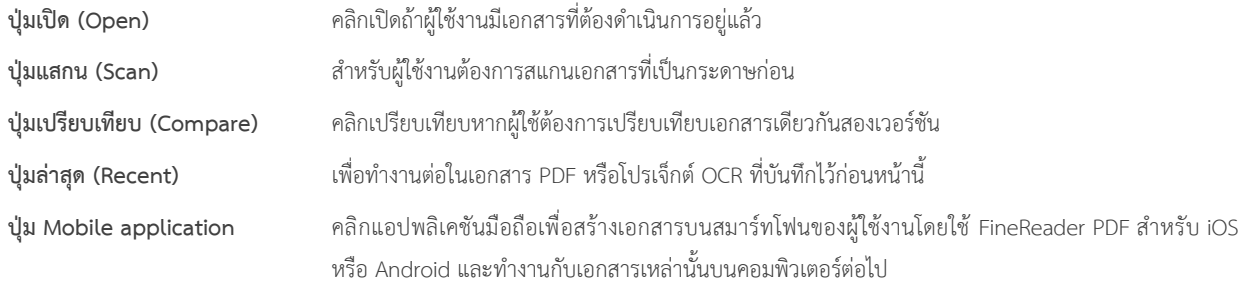

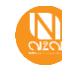

ต่อมาฟังก์ชันการใช้งานด้านขวามือในส่วนแรกจะเป็น Open and Edit

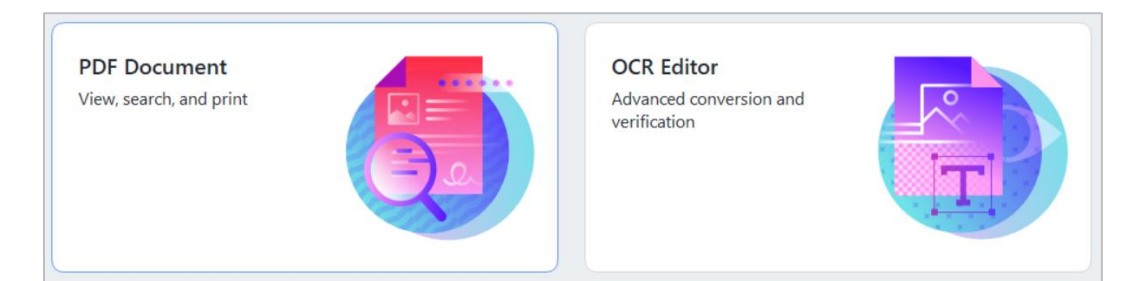

### <span id="page-5-0"></span>**1.1 PDF Document**

ให้กดเลือกที่รูปภาพหรือปุ่มของ **PDF Document** ตัวเลือกนี้สามารถเรียกไฟล์เอกสาร PDF ขึ้นมาทำการปรับปรุง แก้ไขข้อมูลภายในได้รวมไปถึง สามารถพิมพ์เอกสาร หรือ บันทึกข้อมูลสุดท้ายที่ได้รับการไขแล้วออกไปเป็นไฟล์นามสกุลต่างๆ ได้ตามความต้องการ แสดงดังรูปภาพด้านล่าง

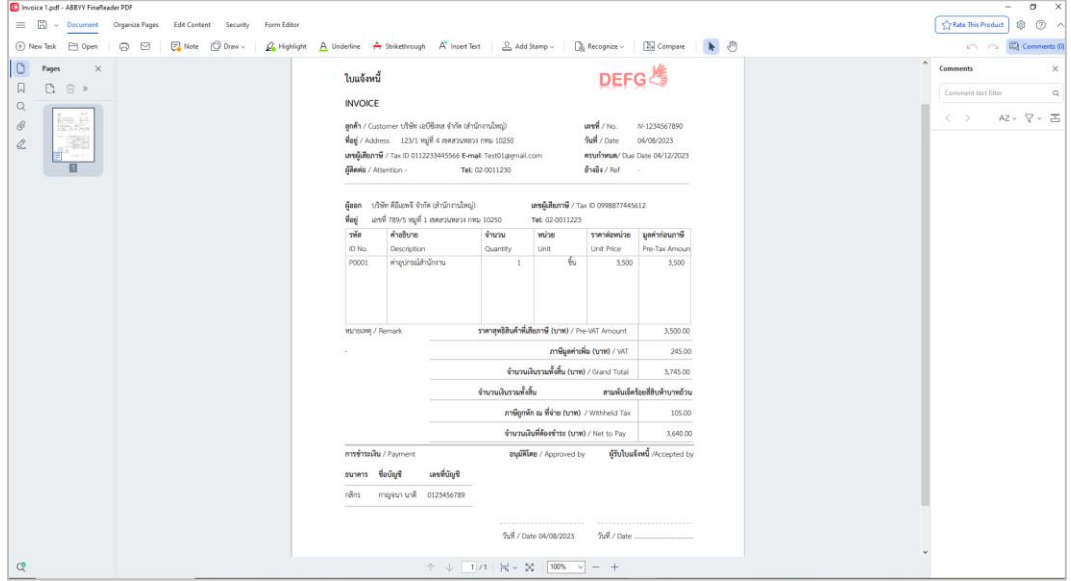

• รูปภาพเมนูคำสั่งสำหรับเลือกใช้งานตามความเหมาะสม

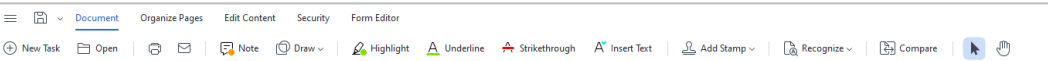

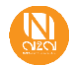

• รูปภาพแสดงหน้าเอกสาร, บุ๊กมาร์ก, ค้นหาคำในเอกสาร, คลิปแนบ, รวมถึงลายเซ็นต์ดิจิทัล

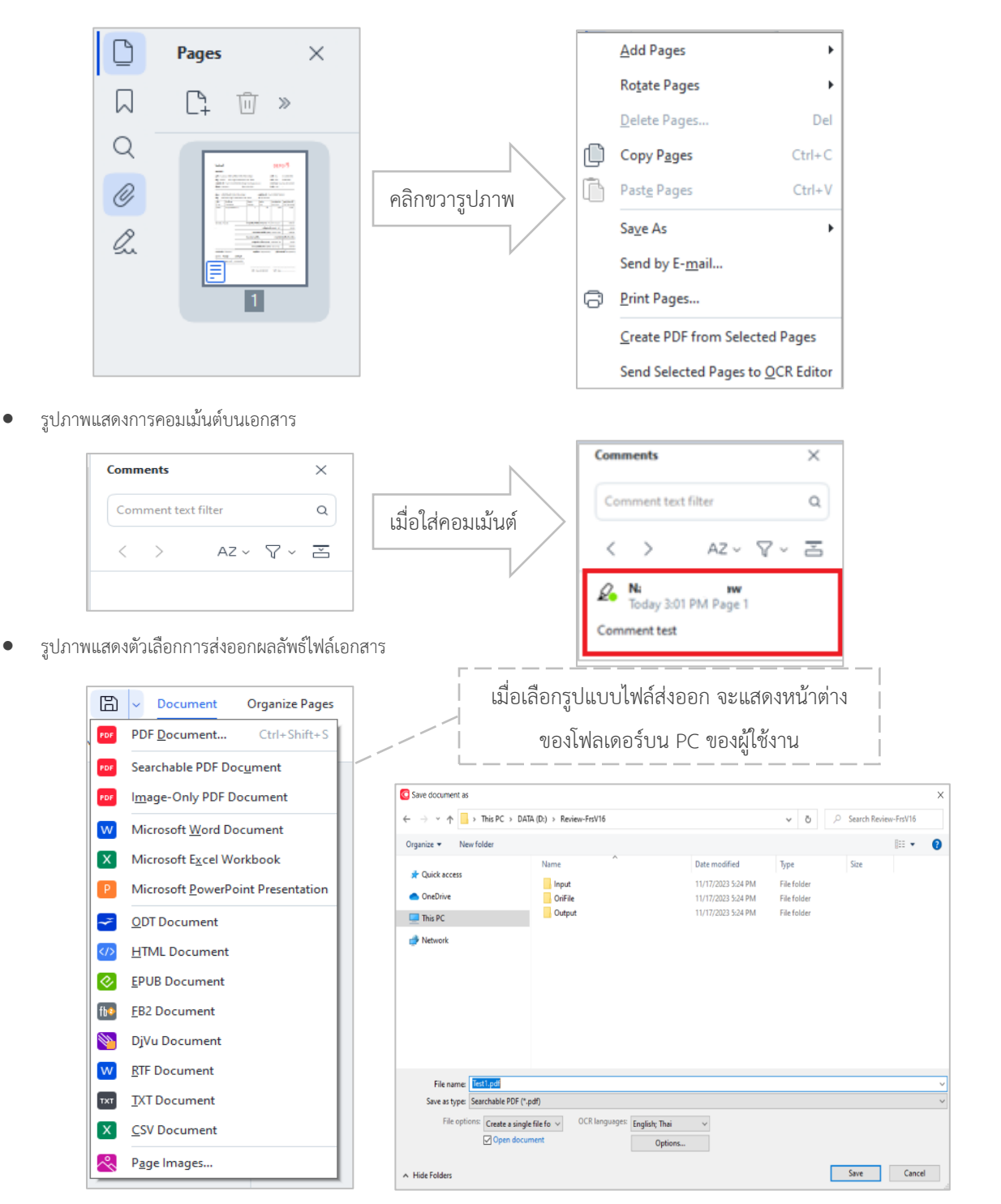

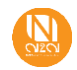

### <span id="page-7-0"></span>**1.2 OCR Editor**

ให้กดเลือกที่รูปภาพหรือปุ่มของ **OCR Editor** จากนั้นจะแสดงหน้าต่างโฟลเดอร์บน PC ให้ผู้ใช้งานเลือกไฟล์เอกสารที่ต้องการ และกดอัพโหลด จากนั้นจะแสดงรายละเอียดการของการ OCR เอกสารทั้งแผ่น ผู้ใช้งานสามารถปรับเปลี่ยนกรอบขอบเขต การตัดสินใจเกี่ยวกับรูปแบบเอาต์พุต และการฝึกอบรมภาษาหรือแบบอักษรได้ และผู้ใช้งานยังสามารถออกแบบ Area Template กำหนดให้ OCR เฉพาะจุดที่สนใจได้อีกด้วยจากนั้นจะ แสดงดังรูปภาพด้านล่าง

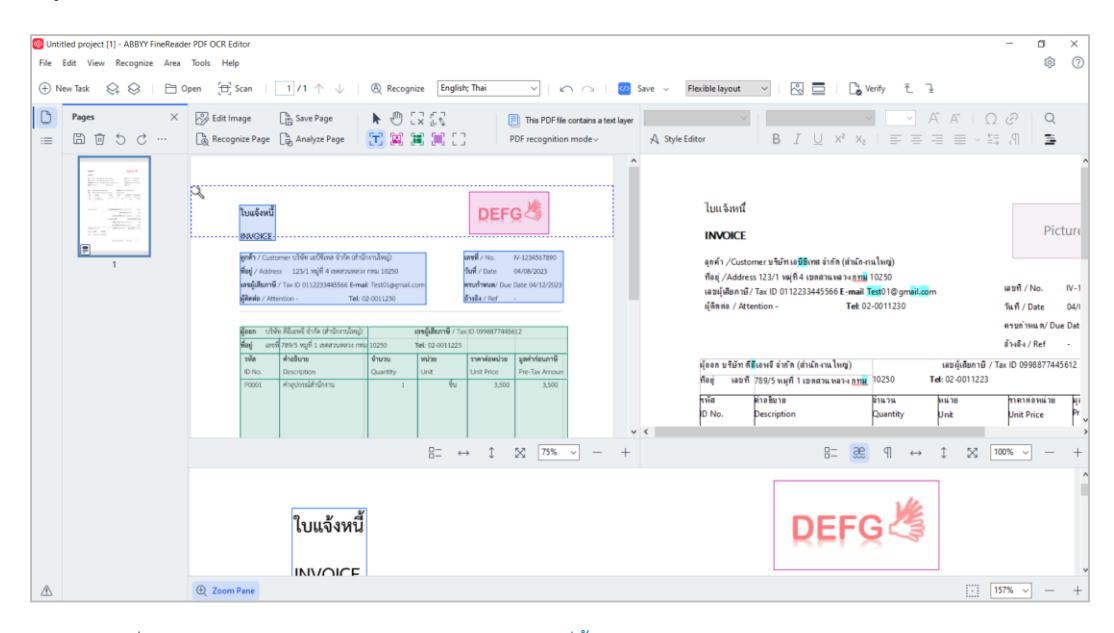

**หมายเหตุ**รายละเอียดเพิ่มเติมในการใช้งาน สามารถดูได้ในหัวข้อถัดไป [คลิกที่นี้](#page-11-0)

### <span id="page-7-1"></span>**1.3 Convert to**

Convert to เป็นเครื่องมือสำหรับการแปลงประเภทเอกสาร ไม่ว่าจะเป็น PDF, Microsoft Word, Microsoft Excel หรือ Other Formats ผู้ใช้งานสามารถเลือกได้ตามความต้องการ โดยสามารถกดที่รูปไอคอน (แสดงดังรูปภาพด้านล่าง) จากนั้นจะแสดงหน้าต่างของโฟลเดอร์บน PC ให้ ผู้ใช้งานเลือกไฟล์เอกสารและกดนำเข้า

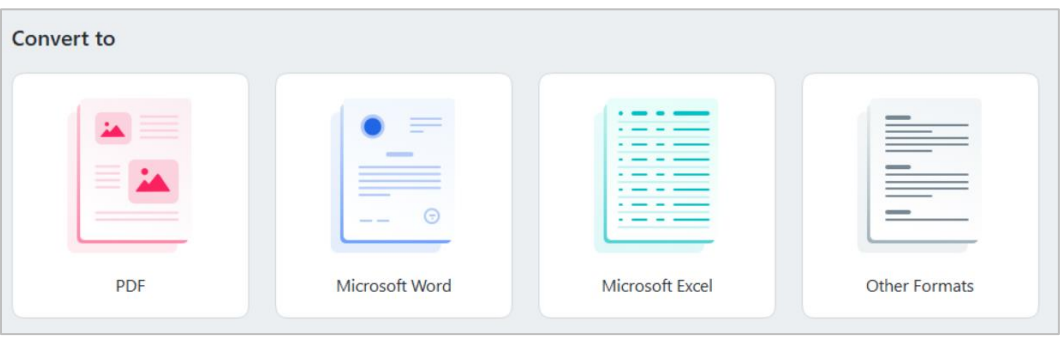

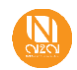

• รูปภาพแสดง Convert to **PDF**

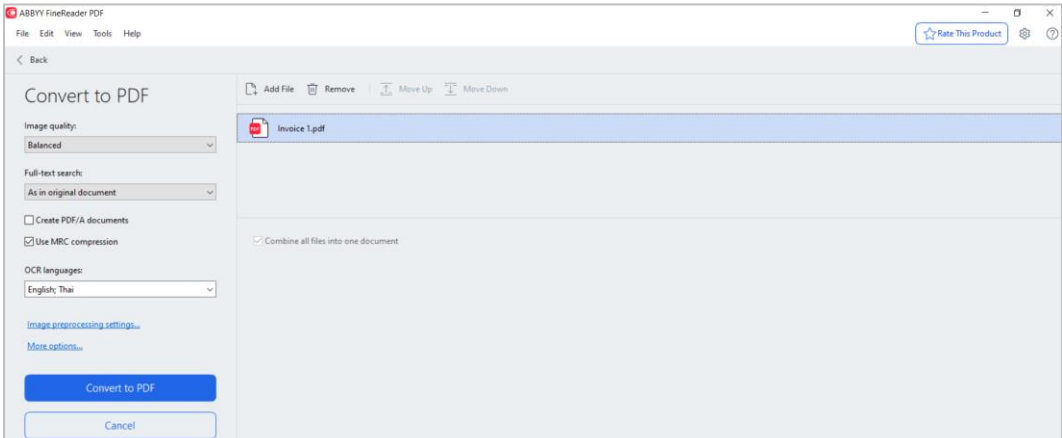

จากรูปภาพด้านบน โปรแกรมจะแสดงรายการไฟล์ตัวอย่างเอกสารที่นำเข้ามา และผู้ใช้งานสามารถตั้งค่าเพิ่มเติมได้ตามฟังก์ชันที่มีทางด้าน

ซ้ายมือ

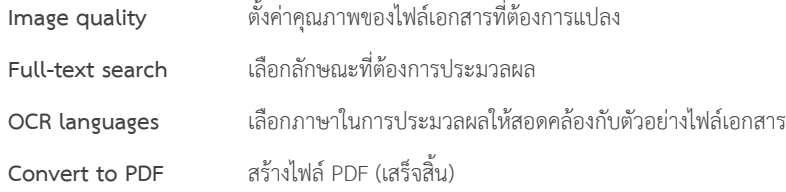

• รูปภาพแสดง Convert to **Microsoft Word**

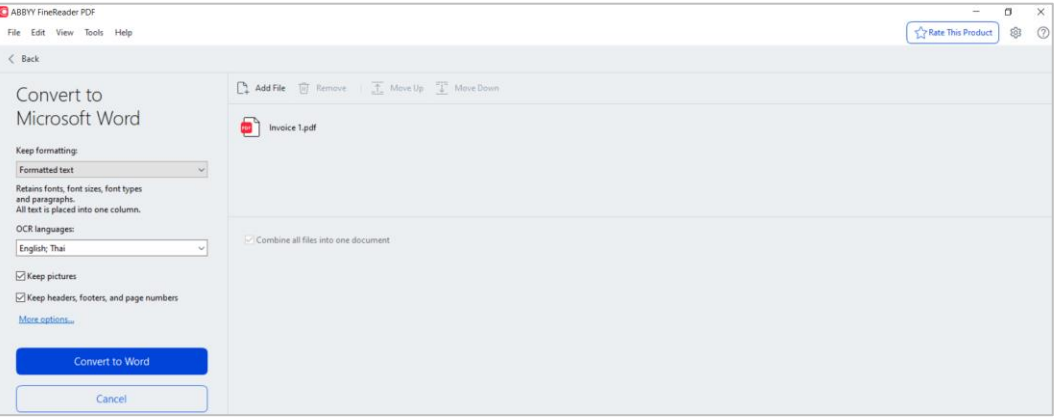

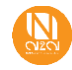

จากรูปภาพด้านบน โปรแกรมจะแสดงรายการไฟล์ตัวอย่างเอกสารที่นำเข้ามา และผู้ใช้งานสามารถตั้งค่าเพิ่มเติมได้ตามฟังก์ชันที่มีทางด้าน ซ้ายมือ

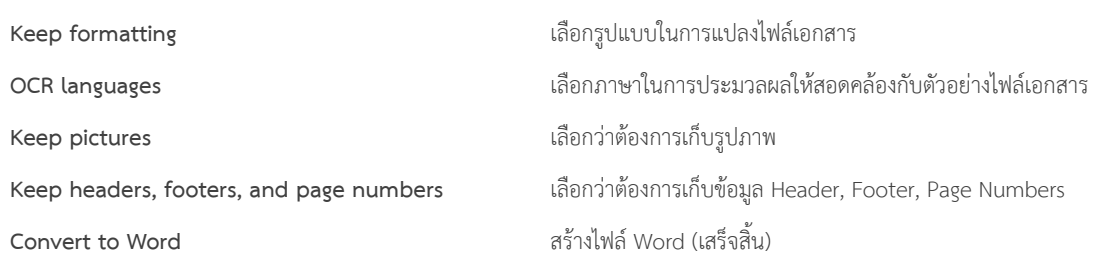

• รูปภาพแสดง Convert to **Microsoft Excel**

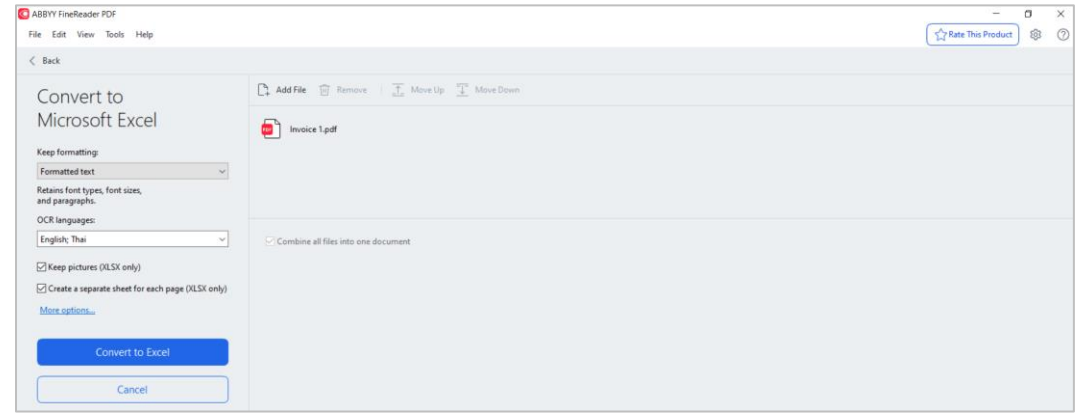

จากรูปภาพด้านบน โปรแกรมจะแสดงรายการไฟล์ตัวอย่างเอกสารที่นำเข้ามา และผู้ใช้งานสามารถตั้งค่าเพิ่มเติมได้ตามฟังก์ชันที่มีทางด้าน

### ซ้ายมือ

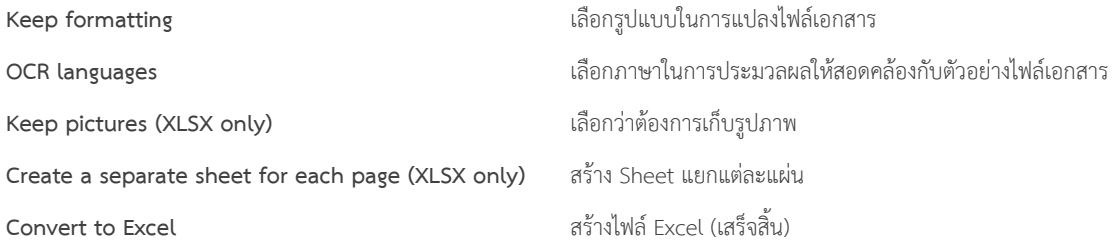

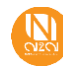

• รูปภาพแสดง Convert to **Other Formats**

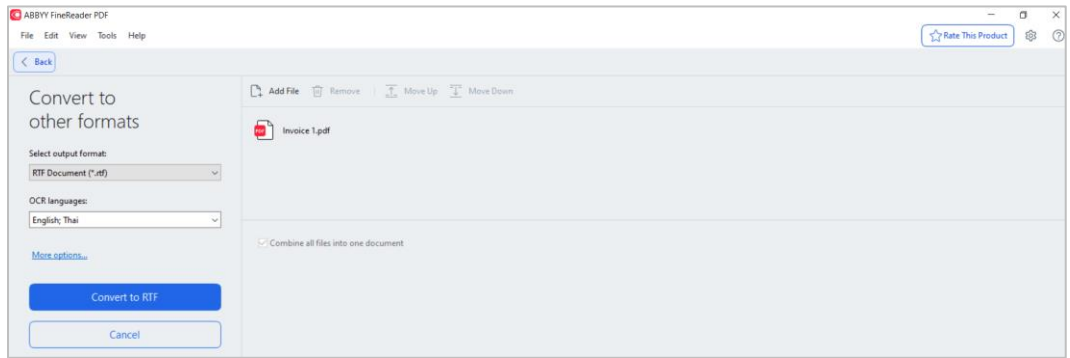

จากรูปภาพด้านบน โปรแกรมจะแสดงรายการไฟล์ตัวอย่างเอกสารที่นำเข้ามา และผู้ใช้งานสามารถตั้งค่าเพิ่มเติมได้ตามฟังก์ชันที่มีทางด้าน

ซ้ายมือ

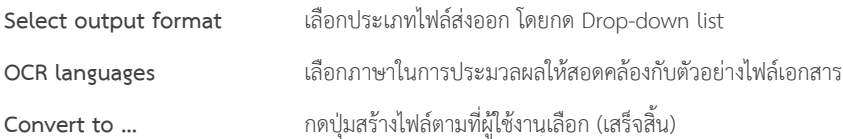

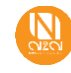

### <span id="page-11-0"></span>**2 ABBYY FineReader OCR Editor**

OCR Editor ใช้เทคโนโลยีOptical Character Recognition สำหรับการแปลงเอสาร PDF และไฟล์รูปภาพ (รวมถึงภาพถ่ายดิจิทัล) ให้เป็นรูปแบบที่ แก้ไขได้ รวมถึงสามารถตรวจสอบข้อความและฝึกโปรแกรมให้จดจำอักษร หรือเรียกว่า Pattern Training นั่นเอง

การเริ่มต้นใช้งานเมื่อเปิดโปรแกรม  $\overline{\text{46}}$  ABBYY FineReader OCR Editor จะแสดงหน้าต่างตามรูปภาพด้านล่าง

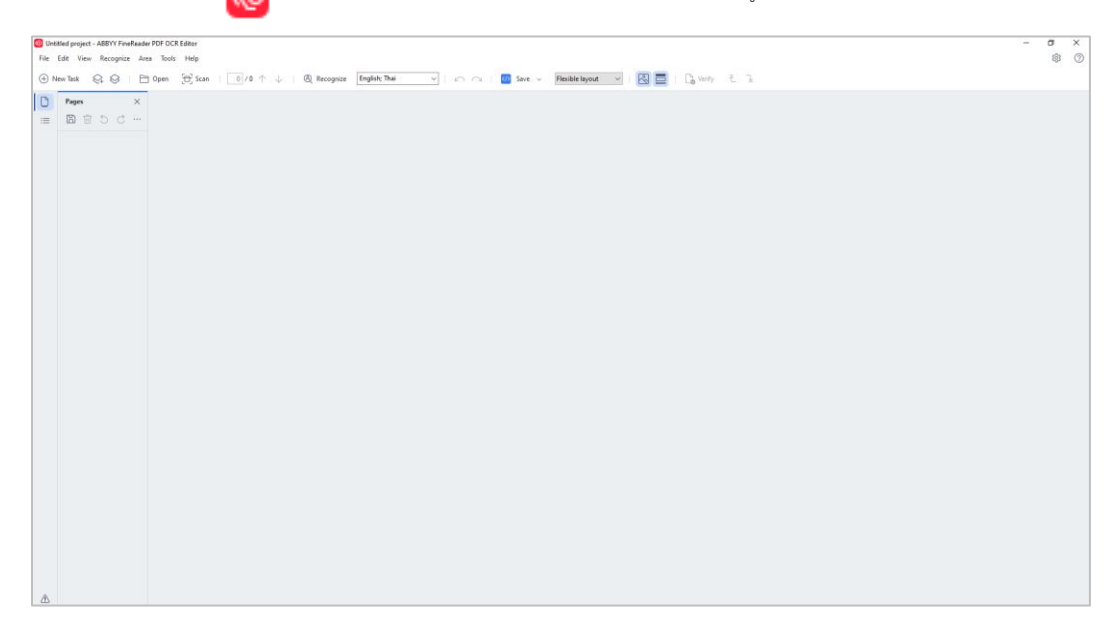

แถบเมนูด้านบน เป็นเครื่องมือในการใช้งาน สามารถนำเมาส์ไปวางค้างที่ไอคอนแต่ละรูป จะมีหน้าต่างแสดงขึ้น บอกว่าเครื่องมือตัวนี้ใช้ทำอะไร แสดงดัง รูปภาพด้านล่าง

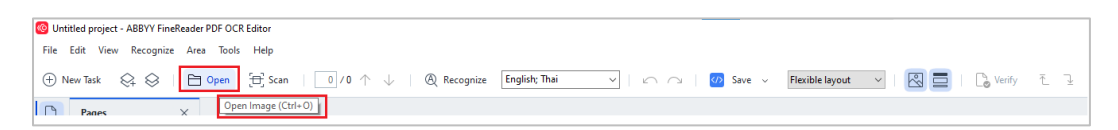

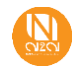

แถบเมนูทางด้านซ้ายมือ เป็นเมนูในลักษณะ View ดูภาพรวมทั้ง Page และ Details แสดงดังรูปภาพด้านล่าง

• แถบ Page

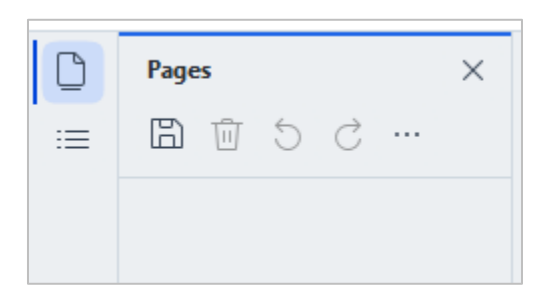

• แถบ Details

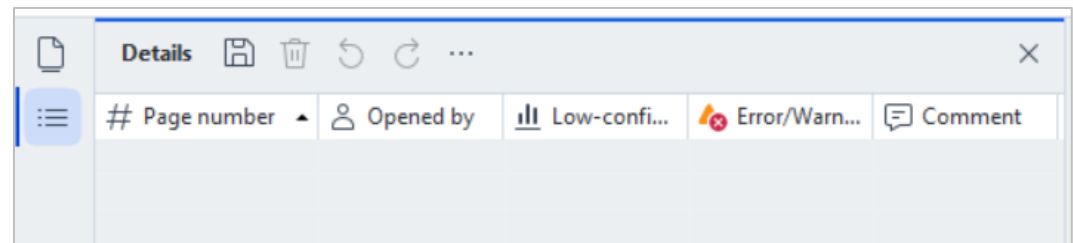

ขั้นตอนแรกในการใช้งาน จำเป็นต้องอัพโหลดเอกสารเข้าโปรแกรม ABBYY FineReader OCR Editor ทำได้ 2 วิธี คือ **วิธีที่ 1** ไปที่เมนู File> Open Image> แสดงหน้าต่างโฟลเดอร์ภายใน PC ให้เลือกไฟล์ที่ต้องการนำเข้า และกด Open แสดงดังรูปภาพด้านล่าง

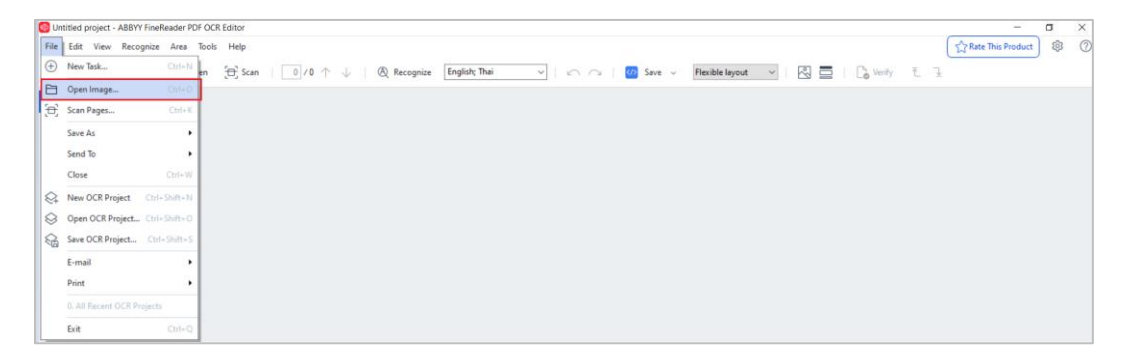

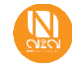

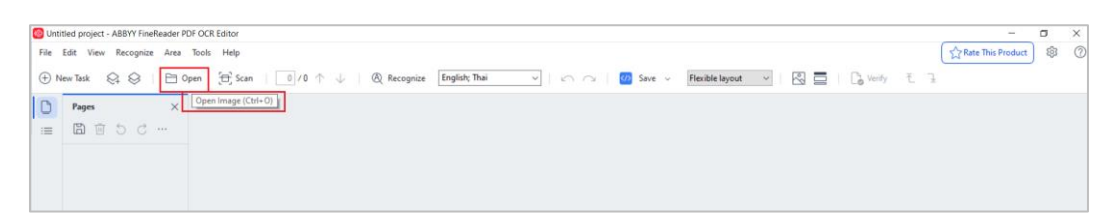

**วิธีที่ 2** กดที่เมนู Open จากนั้นจะแสดงหน้าต่างโฟลเดอร์ภายใน PC ให้เลือกไฟล์ที่ต้องการนำเข้า และกด Open แสดงดังรูปภาพด้านล่าง

เมื่อผู้ใช้งานเลือกไฟล์เรียบร้อยแล้วจะแสดงรายละเอียดการ OCR เอกสารทั้งแผ่น ผู้ใช้งานสามารถปรับเปลี่ยนกรอบขอบเขต การตัดสินใจเกี่ยวกับ รูปแบบเอาต์พุต และการฝึกอบรมภาษาหรือแบบอักษรได้ และยังสามารถออกแบบ Area Template กำหนดให้ OCR เฉพาะจุดที่สนใจได้อีกด้วย

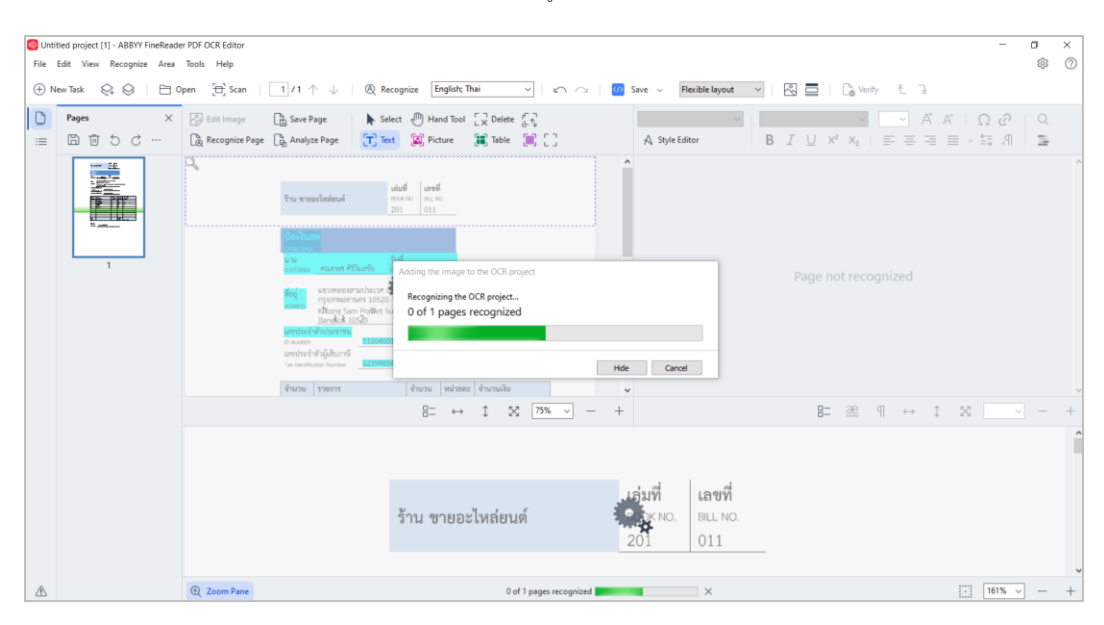

• เมื่อกดนำเข้าไฟล์เอกสาร โปรแกรมจะทำการประมวลแสดงดังรูปภาพด้านล่าง

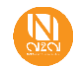

• เมื่อนำเข้าเสร็จสิ้น จะแสดงดังรูปภาพด้านล่าง

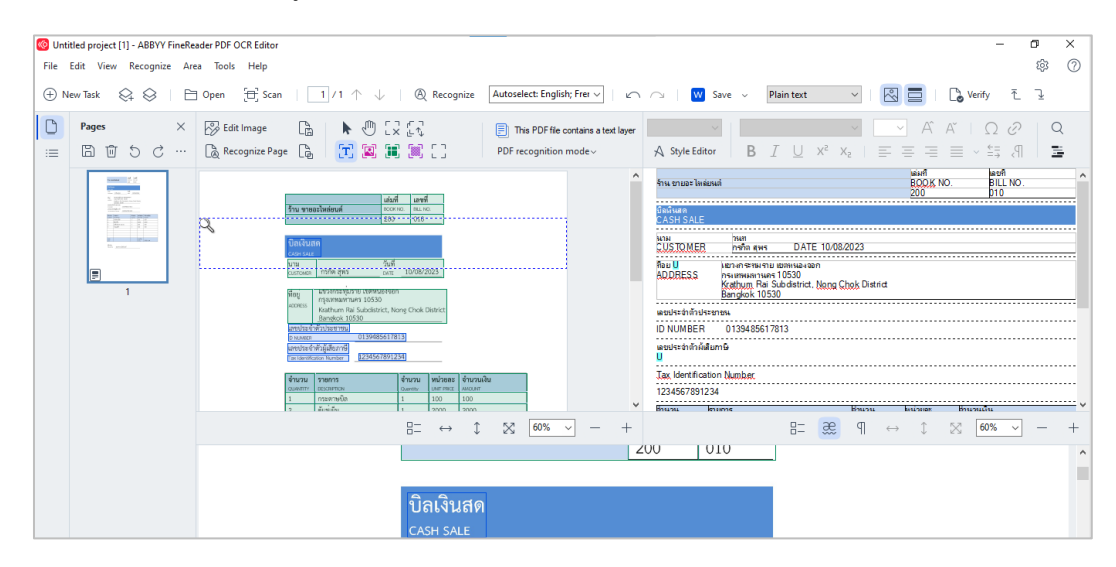

• **Panel 1:** แสดงพื้นที่หรือ Area ที่โปรแกรมทำการประมวลผลได้สำหรับไฟล์เอกสารต้นฉบับ

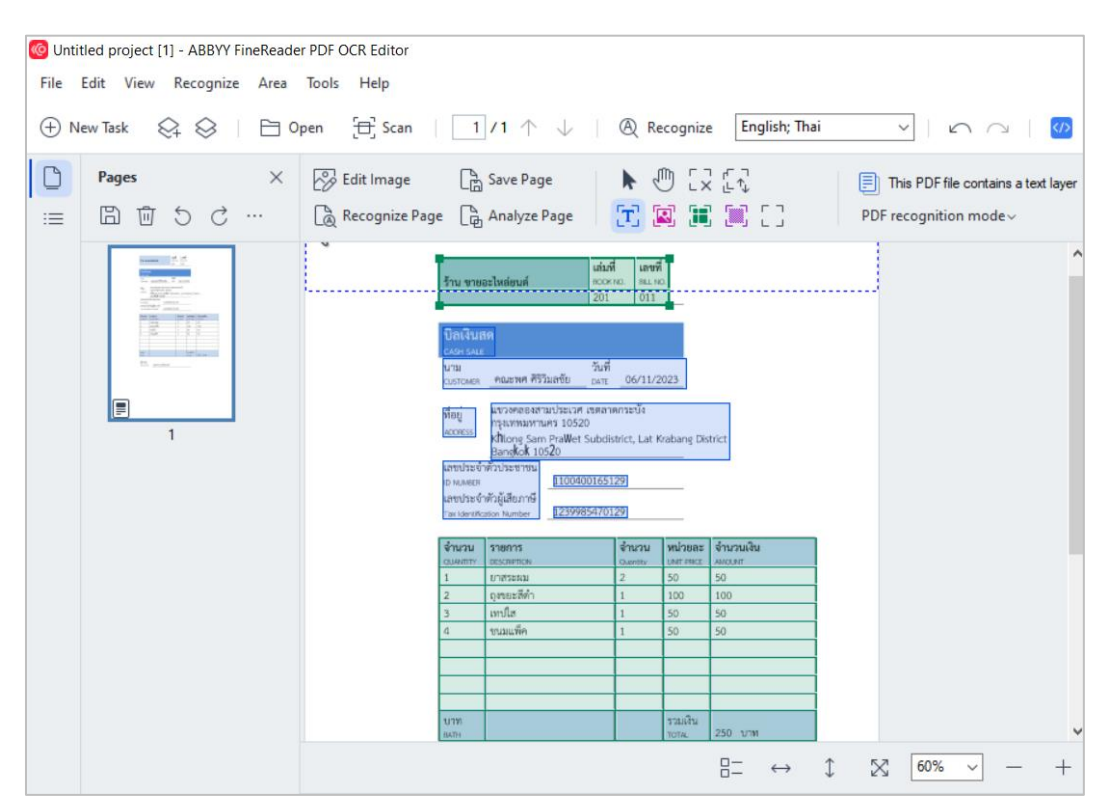

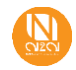

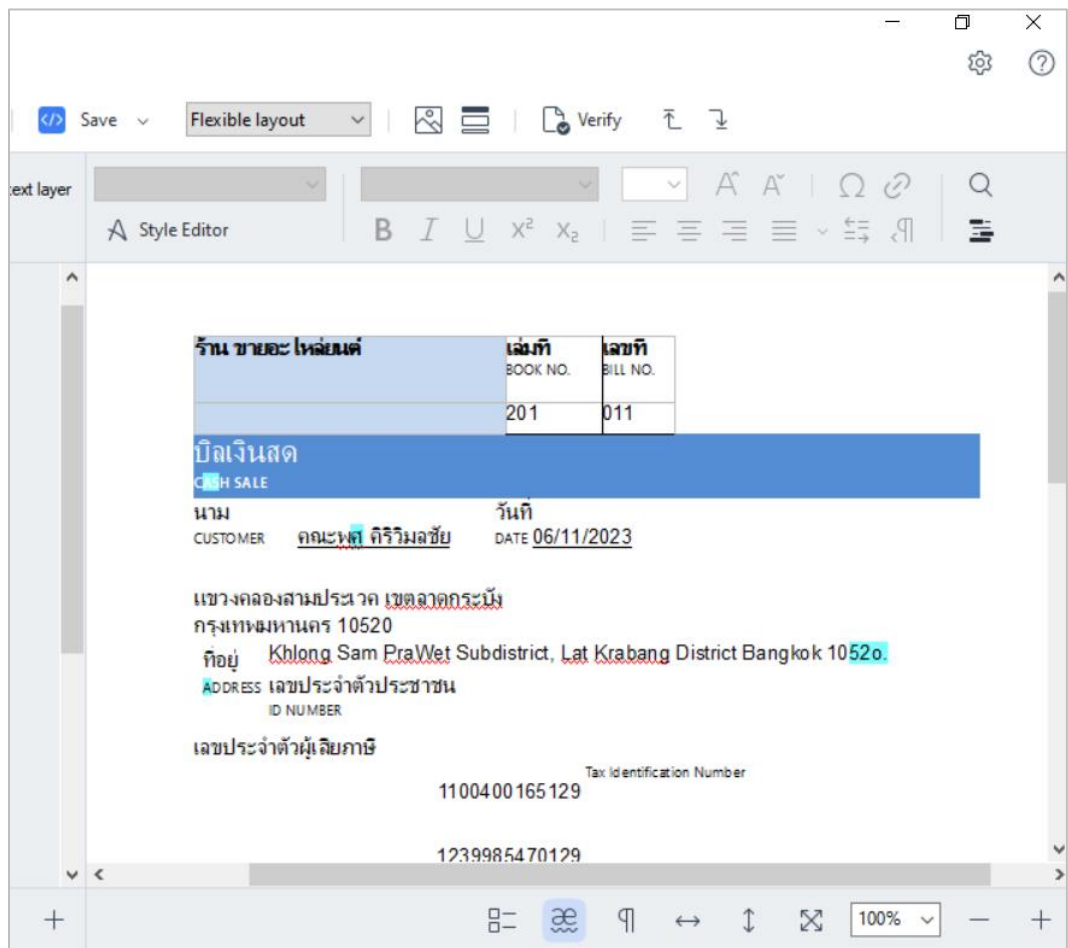

• **Panel 2**: แสดงไฟล์เอกสารทั้งหน้าที่โปรแกรมทำการประมวลผลได้จากไฟล์เอกสารต้นฉบับ

• **Panel 3:** แสดงไฟล์เอกสารต้นฉบับ เหมือน Panel 1 แต่อยู่ในรูปแบบขยายเพื่อให้เห็นชัดเจน

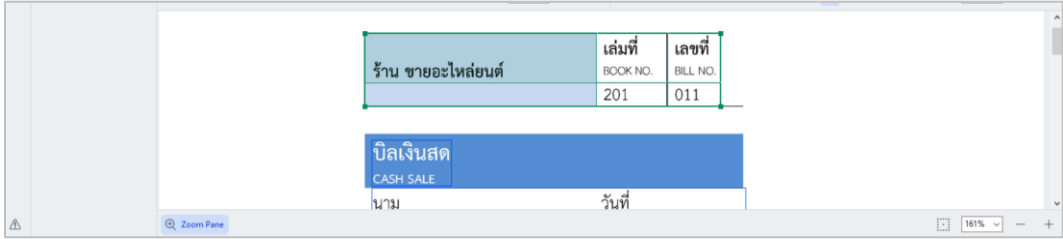

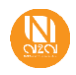

หลังจากได้มีการนำเข้าตัวอย่างไฟล์เอกสารเรียบร้อยแล้ว โปรแกรม ABBYY FineReader OCR Editor ผู้ใช้งานสามารถตั้งค่าเพิ่มเติมเกี่ยวกับการใช้งาน เบื้องต้นรวมไปถึงภาษาเป็นต้น บน Options setting โดยเริ่มต้นให้ไปที่ Tools> Options แสดงดังรูปภาพด้านล่าง

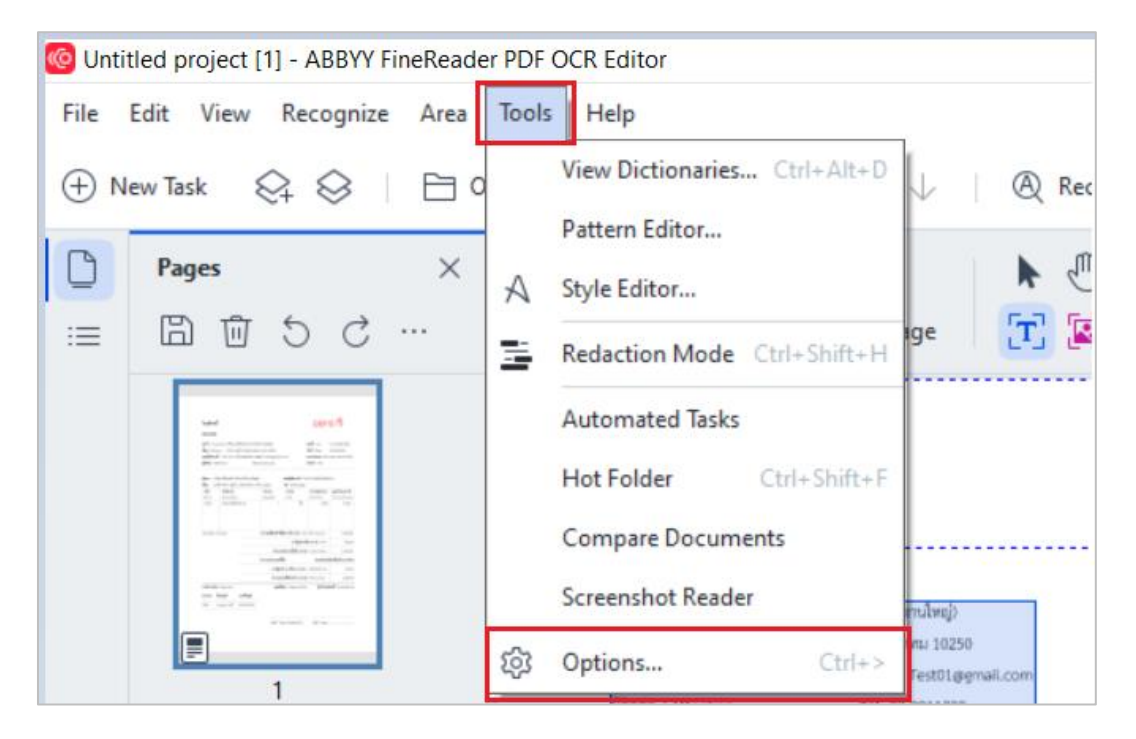

### <span id="page-16-0"></span>**2.1 Options Setting**

เมื่อกดคลิกเข้ามาแล้ว จะแสดงหน้าต่างที่ประกอบไปด้วย แถบ General, แถบ Image processing, แถบ Languages, แถบ OCR, แถบ Format setting, แถบ Areas and text, และแถบ Other แสดงดังรูปภาพด้านล่าง

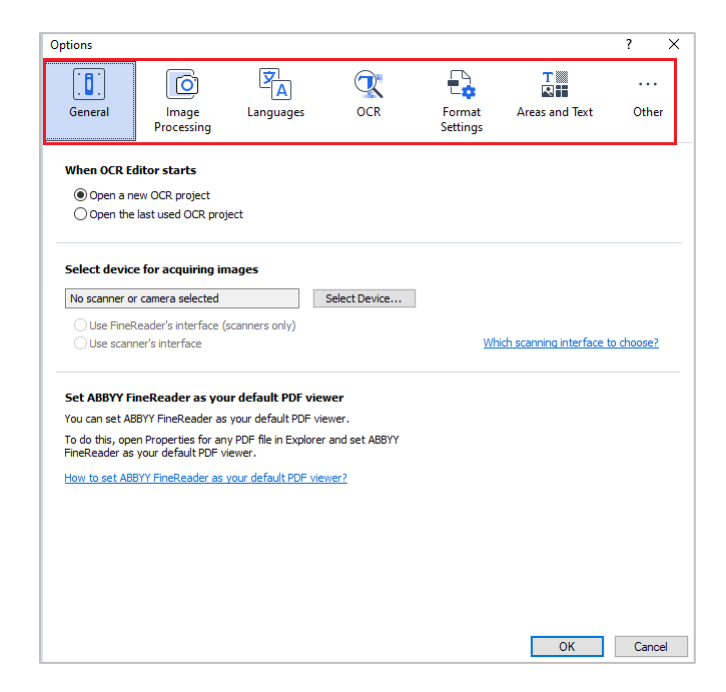

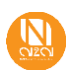

### <span id="page-17-0"></span>**2.1.1 General**

การตั้งค่า General แสดงดังรูปภาพด้านล่าง

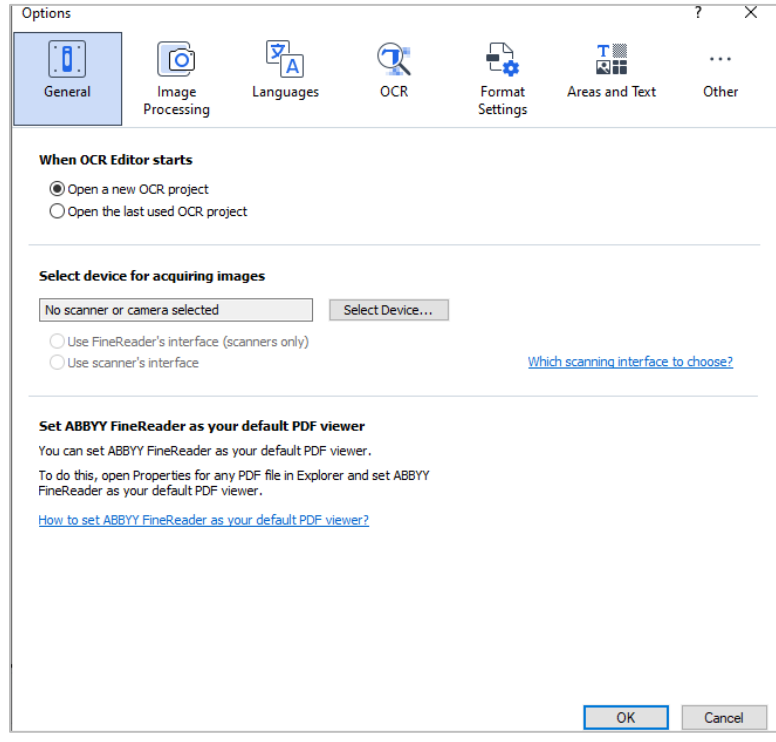

▪ **When OCR Editor starts** ผู้ใช้งานสามารถตั้งค่าได้ว่า เมื่อเริ่มใช้งาน OCR Editor จะให้โปรแกรม Open a new OCR project (เปิด OCR project ใหม่ขึ้นมา) หรือ Open the last used OCR project (เปิด OCR project ที่ใช้ครั้งล่าสุด) ▪ **Select device for acquiring image** เป็นการเลือก Device scanner, Camera ที่ต้องการจะนำรูปภาพมาใช้ งานใน Project Set ABBYY FineReader your default **PDF viewer** ผู้ใช้งานสามารถตั้งค่า ABBYY FineReader เป็นโปรแกรมดู PDF เริ่มต้น ในการดำเนินการนี้ ให้เปิดคุณสมบัติสำหรับไฟล์ PDF ใดๆ ใน Explorer และตั้งค่า ABBYY FineReader เป็นโปรแกรมดู PDF เริ่มต้น

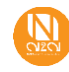

<span id="page-18-0"></span>การตั้งค่า Image Processing เป็นการประมวลผลภาพหลังจากนำเข้ามาในโปรแกรมสามารถตั้งค่าได้ดังรูปภาพด้านล่าง

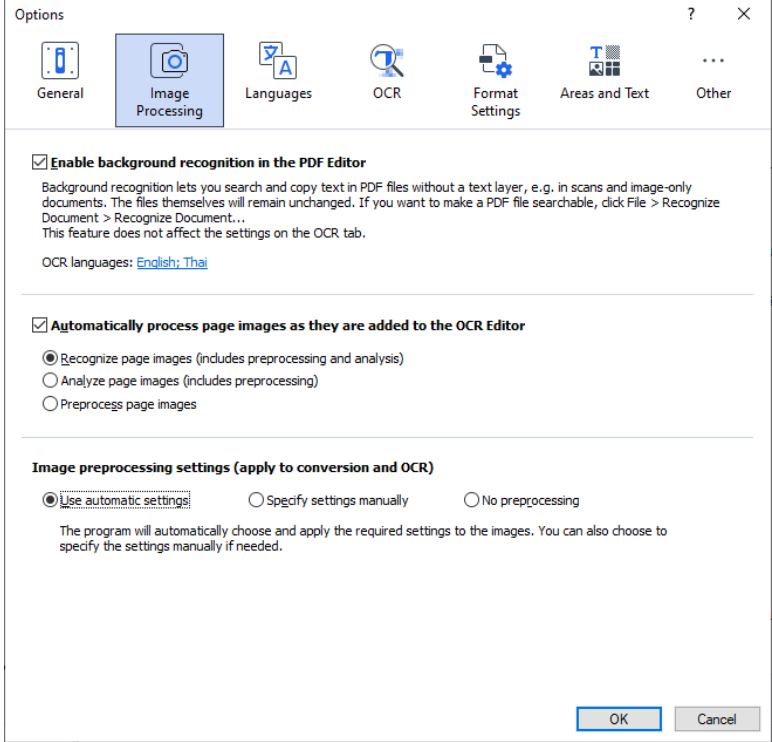

- Enable background recognition in the **PDF Editor**
- **Automatically process page images as they are added to the OCR Editor**

เมื่อเปิดใช้งานตัวเลือกนี้ หน้าทั้งหมดที่เปิดในโปรแกรมแก้ไข PDF จะถูกจดจำ โดยอัตโนมัติ กระบวนการนี้ทำงานในพื้นหลังและเพิ่มเลเยอร์ข้อความชั่วคราวลง ในเอกสาร PDF ทำให้สามารถค้นหาและคัดลอกข้อความได้ ใช้ลิงก์ที่ด้านล่างของ กลุ่มนี้เพื่อระบุภาษาของเอกสารของผู้ใช้งาน

ตัวเลือกนี้เปิดหรือปิดใช้งานการประมวลผลหน้าที่เพิ่มใหม่โดยอัตโนมัติ หากเปิด ใช้งานการประมวลผลอัตโนมัติ ผู้ใช้งานสามารถเลือกตัวเลือกการประมวลผล เอกสารทั่วไปและการตั้งค่าการประมวลผลล่วงหน้าสำหรับรูปภาพที่จะใช้เมื่อ สแกนและเปิดรูปภาพ

(Image preprocessing settings)

- **Recognize page images (includes preprocessing and analysis)**: รูปภาพที่เพิ่มใหม่ จะได้รับการประมวลผลล่วงหน้าโดยใช้ การตั้งค่าที่ระบุไว้ในกลุ่มตัวเลือกการตั้งค่าการประมวลผลล่วงหน้า รูปภาพ
- **Analyze page images (includes preprocessing):** การ ประมวลผลภาพล่วงหน้าและการวิเคราะห์เอกสารจะดำเนินการโดย อัตโนมัติ แต่ต้องเริ่ม OCR ด้วยตนเอง
- **Preprocess page images:** เฉพาะการประมวลผลล่วงหน้าเท่านั้น ที่จะดำเนินการโดยอัตโนมัติแต่ต้องเริ่มกดวิเคราะห์เอกสาร และ OCR ด้วยตนเอง

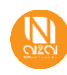

▪ **Image preprocessing settings (apply to conversion and OCR)**

ตัวเลือกนี้จะช่วยให้ผู้ใช้งานสามารถลบข้อบกพร่องทั่วไปออกจากการสแกนและ ภาพถ่ายดิจิทัลได้โดยอัตโนมัติ

- **Use automatic settings:** เป็นการตั้งค่าการใช้งานโดยอัตโนมัติ
- **Specify settings manually:** เป็นการระบุการตั้งค่าโดยผู้ใช้งาน เอง ([คลิกดูข้อมูลเพิ่มเติมแต่ละตัวเลือก](#page-19-1))
- **No preprocessing:** เป็นการตั้งค่าให้ไม่มีการประมวลผลการ ทำงานล่วงหน้า

<span id="page-19-1"></span><u>ข้อมูลเพิ่มเติม</u>: แสดงรายละเอียดในหัวข้อ Specify settings manually ของแต่ละตัวเลือก ดังนี้

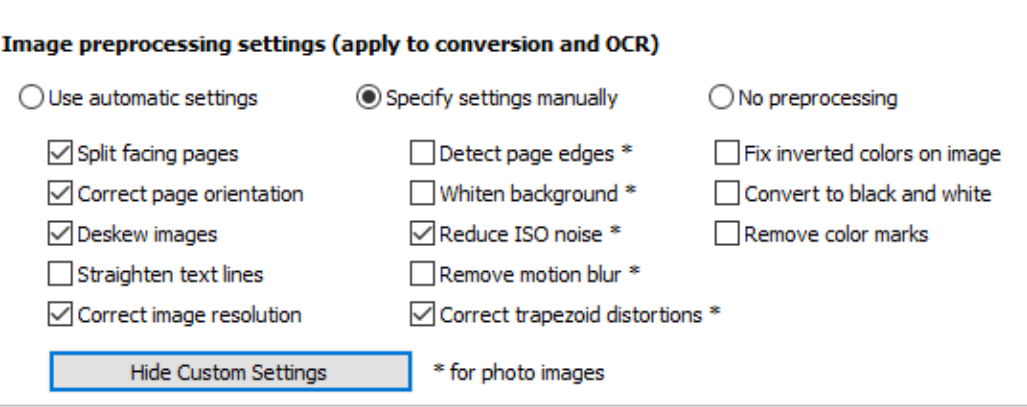

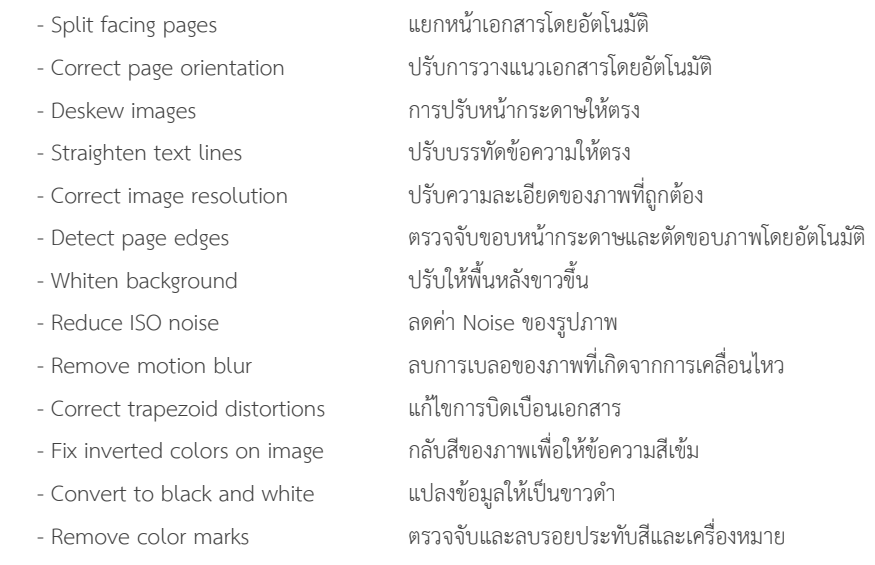

<span id="page-19-0"></span>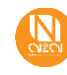

### **2.1.3 Languages**

เป็นการตั้งค่าภาษาสำหรับการ OCR เอกสาร ผู้ใช้งานสามารถเลือกตั้งค่าได้มากกว่า 1 ภาษาขึ้นไป แสดงดังรูปภาพด้านล่าง

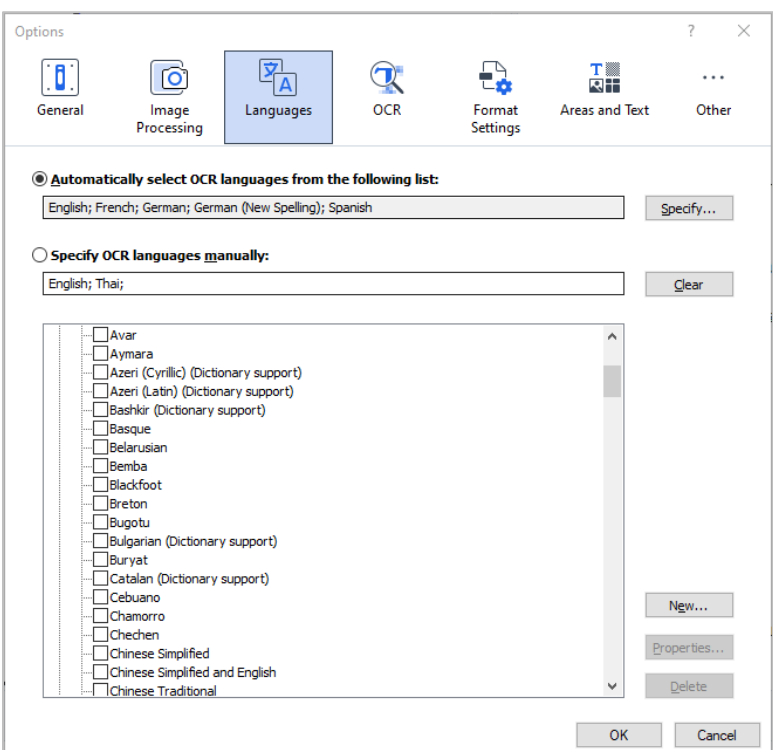

- Automatically select OCR languages from the following list
- เป็นการตั้งค่าภาษาสำหรับ OCR โดยตั้งค่าภาษาอัตโนมัติ จากภาพตัวอย่างค่าตั้งต้นของตัวเลือกนี้คือ English; French; German; German (New Spelling); Spanish ▪ Specify OCR languages manually เป็นการตั้งค่าภาษาสำหรับ OCR โดยผู้ใช้งานจะต้องระบุภาษาด้วยตัวเอง จากภาพตัวอย่างค่าตั้งต้นของตัวเลือกนี้คือ English; Thai;
- 

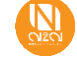

## <span id="page-21-0"></span>**2.1.4 OCR**

การตั้งค่า OCR แสดงดังรูปภาพด้านล่าง

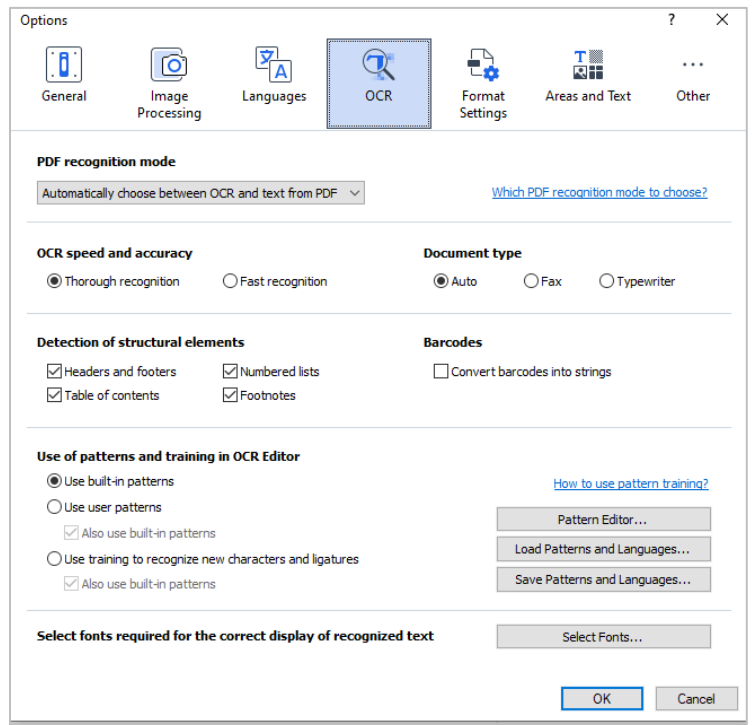

**PDF recognition modes:** ตั้งค่าสำหรับเอกสาร PDF ที่มีเลเยอร์ข้อความและรูปภาพเอกสาร PDF ดังกล่าวมักจะสร้างจากเอกสารในรูปแบบที่แก้ไขได้ เอกสาร PDF ประเภทอื่นๆ เช่น PDF ที่ค้นหาได้และ PDF แบบรูปภาพเท่านั้น จะได้รับการประมวลผลในโหมด Use OCR เสมอ ซึ่งเป็นโหมดเริ่มต้น สำหรับ PDF ประเภทเหล่านี้ ไม่จำเป็นต้องตั้งค่าเพิ่มเติมเพื่อประมวลผล PDF ดังกล่าว ผู้ใช้งานสามารถกด drop down list จะแสดงดังรูปภาพด้านล่าง

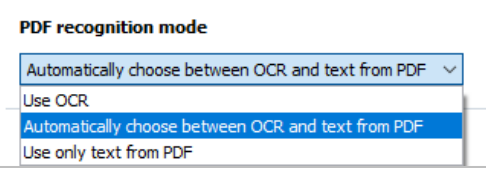

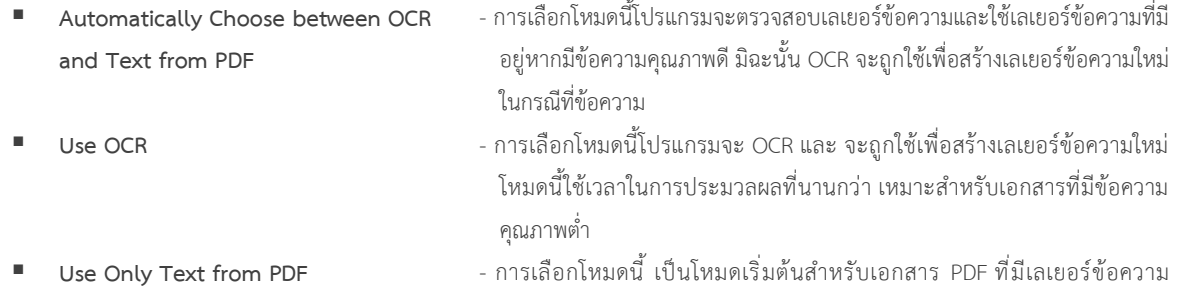

โปรแกรมจะใช้เลเยอร์ข้อความต้นฉบับโดยไม่ต้องรัน OCR

**OCR speed and accuracy:** การตั้งค่าในส่วนนี้สามารถปรับเปลี่ยนความเร็ว, ความละเอียดในการ OCR แสดงดังรูปภาพด้านล่าง

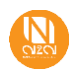

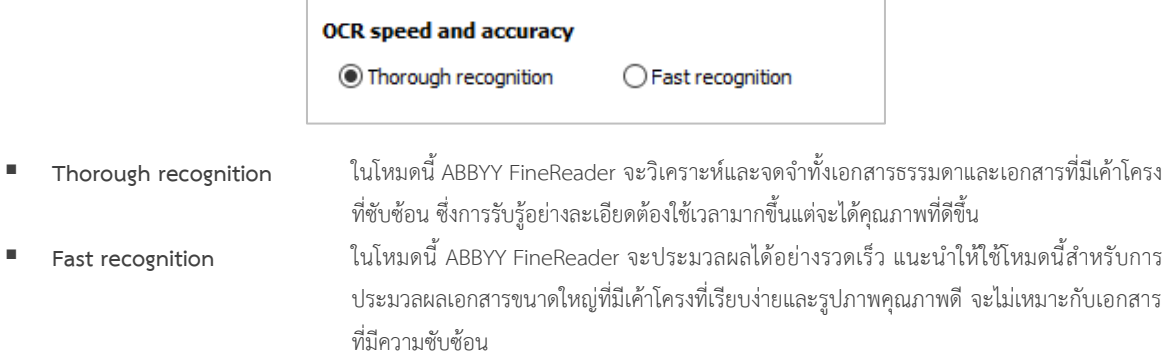

**Document type:** ประเภทเอกสารที่ประมวลผล แสดงดังรูปภาพด้านล่าง

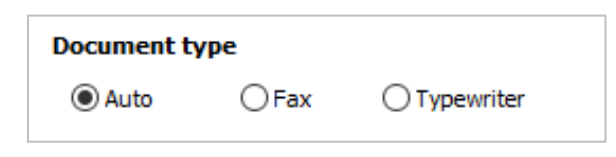

▪ **Auto** โปรแกรมจะตรวจจับประเภทการพิมพ์โดยอัตโนมัติ(สำหรับเอกสารส่วนใหญ่ โปรแกรมจะตรวจจับประเภทการ พิมพ์โดยอัตโนมัติ)

# software

- **Fax** ตัวอย่างข้อความที่สร้างโดยเครื่องแฟกซ์ ดังที่เห็นจากตัวอย่าง ตัวอักษรอาจไม่ชัดเจนในบางจุด นอกจากนี้ยังมี เสียงรบกวนและการบิดเบือนอยู่บ้าง สำหรับข้อความประเภทนี้ ให้เลือก แฟกซ์
- **Typewriter** ตัวอย่างข้อความที่พิมพ์ดีด ตัวอักษรทั้งหมดมีความกว้างเท่ากัน (เปรียบเทียบ เช่น "w" และ "t") สำหรับข้อความ ประเภทนี้ ให้เลือกเครื่องพิมพ์ดีด

# software

**Detection of structural elements**: การตรวจจับองค์ประกอบโครงสร้างภายในเอกสารโปรแกรมควรตรวจจับองค์ประกอบโครงสร้างหรือไม่ (ให้ เลือกองค์ประกอบที่จะเก็บรักษาเมื่อส่งออกผลลัพธ์)

**Barcodes**: โปรแกรมควรจดจำบาร์โค้ดหรือไม่สามารถเลือกที่ Convert barcodes into strings

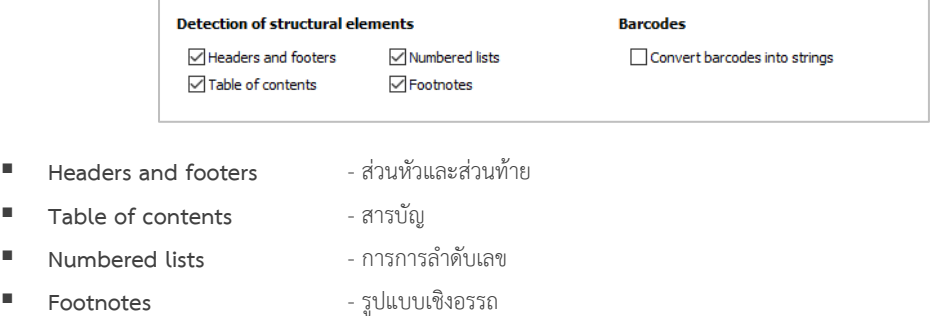

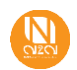

**Use of patterns and training in OCR Editor:** การใช้รูปแบบและการฝึกอบรมใน OCR Editor แสดงดังรูปภาพด้านล่าง

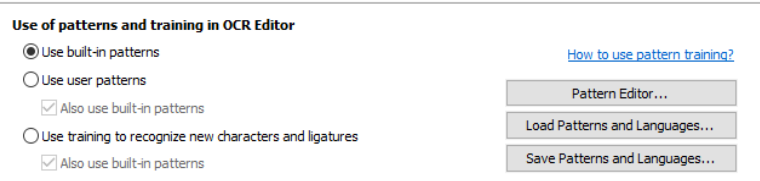

- **Use built-in patterns** การใช้รูปแบบในตัว
- **Use user patterns** การใช้รูปแบบโดยใช้ Patterns ที่ได้ทำการ Training
- Use training to recognize new **characters and ligatures**

ใช้การฝึกอบรมเพื่อจดจำตัวละครและตัวอักษรควบใหม่ เลือกคำสั่งซื้อหลังจากนั้นทำ การ Recognize page โปรแกรมแสดงหน้าต่างให้ทำการ Training ข้อความ หลังจากทำการ Training เสร็จสามารถกด Save Patterns and Languages เพื่อทำ การบันทึกการ Training หรือ สามารถกด Load Patterns and Languages เพื่อทำ การโหลด Patterns การ Training ที่ผู้ใช้งานทำการบันทึกออกไปได้

ส่วนสุดท้ายคือ **Select fonts required for the correct display of recognized text:** หากต้องการเปลี่ยน Fonts หรือต้องการเลือก Fonts เพิ่มเติมให้เลือกที่ Select Fonts

<span id="page-23-0"></span>**หมายเหตุ:** ดูการตั้งค่าเพิ่มเติมที่หัวข้อ 2.2 [Pattern Training](#page-29-0)

### **2.1.5 Format Settings**

แถบเมนู Format Settings สามารถตั้งค่ารูปแบบต่างๆในการส่งออกเอกสารได้ โดยจะสามารถตั้งค่าได้หลายเอกสาร โดยจะ สามารถเลือกได้จาก Document Type จะแสดงรายการเอกสารที่สามารถปรับเปลี่ยนได้ โดยแต่ละประเภทเอกสารการตั้งค่า ต่างๆก็จะแตกต่างกันออกไป

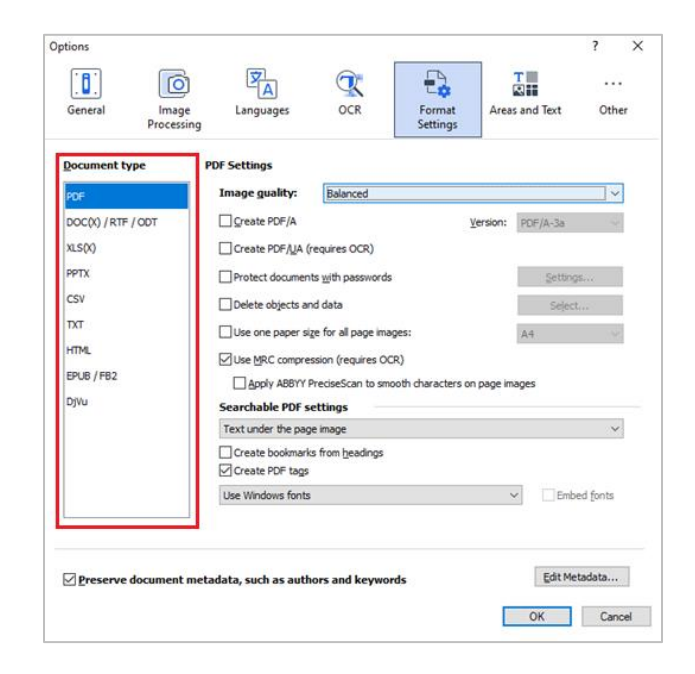

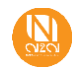

### <span id="page-24-0"></span>**2.1.6 Areas and Text**

ผู้ใช้งานจะต้องตั้งค่าเกี่ยวกับการยืนยันข้อมูล การเลือกแบบอักษรสำหรับแสดงข้อความรวมถึงเลือกสีพื้นของประเภทพื้นที่ต่างๆ หน้าต่างแสดงดังรูปภาพด้านล่าง

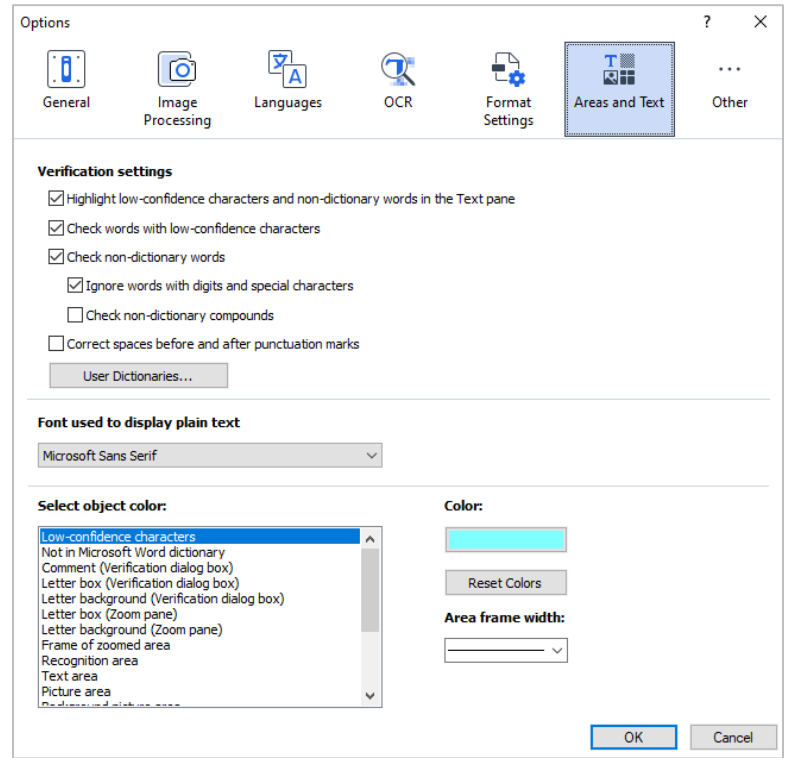

- 
- **การตั้งค่าการยืนยัน (Verification settings)** ระบุการตั้งค่าการยืนยันสำหรับอักขระที่มีความมั่นใจต่ำ
	- ระบุการตั้งค่าการยืนยันสำหรับคำที่ไม่ใช่พจนานุกรม
	- ละเว้นคำที่มีตัวเลขและอักขระพิเศษ
	- ตรวจสอบสารประกอบที่ไม่ใช่พจนานุกรม (คำประสมคือคำที่ประกอบด้วย คำตั้งแต่สองคำขึ้นไป)
	- ระบุว่าคุณต้องการแก้ไขช่องว่างก่อนและหลังเครื่องหมายวรรตอนหรือไม่
	- ดูและแก้ไขพจนานุกรมผู้ใช้

เลือกแบบอักษรสำหรับแสดงข้อความธรรมดา

▪ **เลือกสีวัตถุ(Select object color)** เลือกสีและความหนาของเฟรมของประเภทพื้นที่ต่างๆ ในหน้าต่างรูปภาพ สีไฮไลท์ สำหรับอักขระที่มีความมั่นใจต่ำ และตัวเลือกการแสดงผลอื่นๆ

- **แบบอักษรที่ใช้แสดงข้อความธรรมดา (Font used to display plain text)**
- <span id="page-24-1"></span>

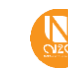

## **2.1.7 Other**

การตั้งค่าอื่นๆ แสดงดังรูปภาพด้านล่าง

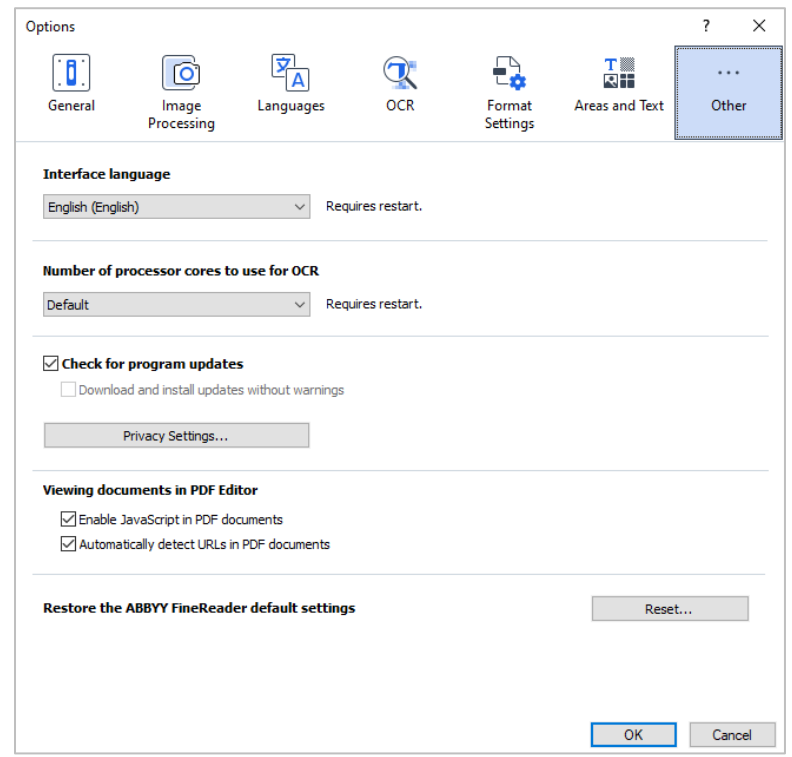

- 
- **จำนวนแกนประมวลผลที่จะใช้สำหรับ OCR (Number of processor cores to use for OCR)**
- **ตรวจสอบการอัพเดตโปรแกรม (Check for program updates)**
- **การดูเอกสารในโปรแกรมแก้ไข PDF (Viewing documents in PDF Editor)**
- **เรียกคืนการตั้งค่าเริ่มต้น (Restore the ABBYY FineReader default settings)**
- **ภาษาอินเทอร์เฟซ (Interface language)** ระบุภาษาอินเทอร์เฟซของ ABBYY FineReader PDF
	- ระบุจำนวนแกนประมวลผลที่ FineReader ให้ทำการคลิก drop down list
	- ระบุว่า ABBYY FineReader PDF ควรตรวจสอบและติดตั้งการอัปเดตโดย อัตโนมัติหรือไม่
	- เปิดหรือปิดการใช้งาน JavaScript ในเอกสาร PDF
	- ระบุว่า ABBYY FineReader PDF ควรตรวจจับ URL ในเอกสาร PDF โดย อัตโนมัติหรือไม่
	- คลิก ปุ่มรีเซ็ต (Reset...) ที่ด้านล่างขวามือ หากต้องการเปลี่ยนกลับเป็นการ ตั้งค่าเริ่มต้น

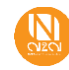

### <span id="page-26-1"></span><span id="page-26-0"></span>**2.2 Area Template**

### **2.2.1 Create Area Template**

การออกแบบ Area ขั้นตอนแรกให้ผู้ใช้งานไปที่แถบเมนู **Area> Delete Areas** ทำการลบขอบเขตการ OCR บนเอกสารออก ทั้งหมด เพื่อที่ผู้ใช้งานจะกำหนดสิ่งที่สนใจหรือข้อมูลที่ต้องการ แสดงดังรูปภาพด้านล่าง

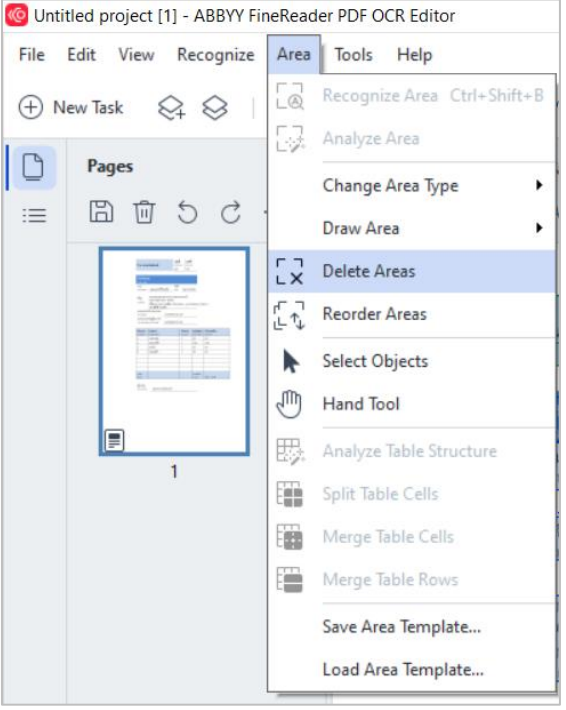

เมื่อผู้ใช้งาน Delete Areas ออกทั้งหมดแล้วต่อมาให้ผู้ใช้งานมาที่แถบเครื่องมือด้านบนและเลือกเครื่องมือให้เหมาะสมกับข้อมูล ภายในเอกสาร จากนั้นคลิกและลากคลุมพื้นที่ข้อมูลที่สนใจ

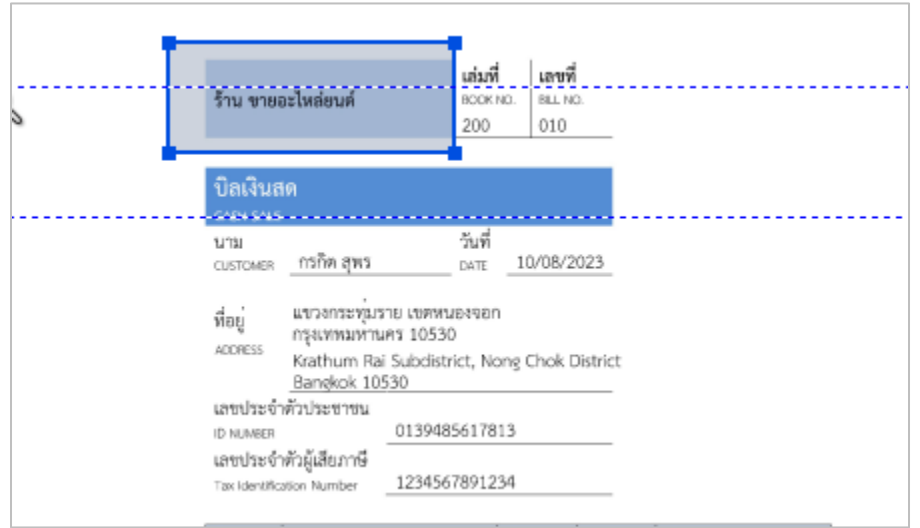

o **Draw Text Area** คือเครื่องมือสำหรับส่งออกข้อมูลเป็นประเภทข้อความ (Text)

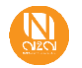

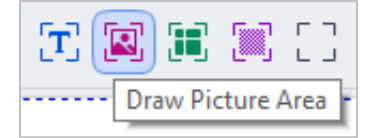

o **Draw Picture Area** คือเครื่องมือสำหรับส่งออกข้อมูลเป็นประเภทรูปภาพ (Picture)

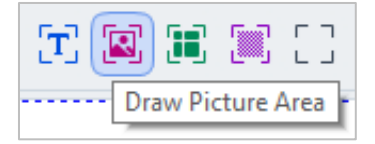

o **Draw Table Area** คือเครื่องมือสำหรับส่งออกข้อมูลเป็นประเภทตาราง (Table)

<span id="page-27-0"></span>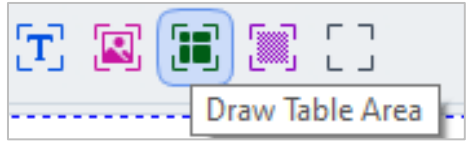

### **2.2.2 Save Area Template**

หากผู้ใช้งานออกแบบ Area Template เสร็จเรียบร้อยแล้ว ให้เลือกที่แถบเมนู Area> Save Area Template เลือก Path และ กด Save ผู้ใช้งานจะได้ไฟล์นามสกุล .blkx มาไว้ใช้งานในลำดับถัดไป

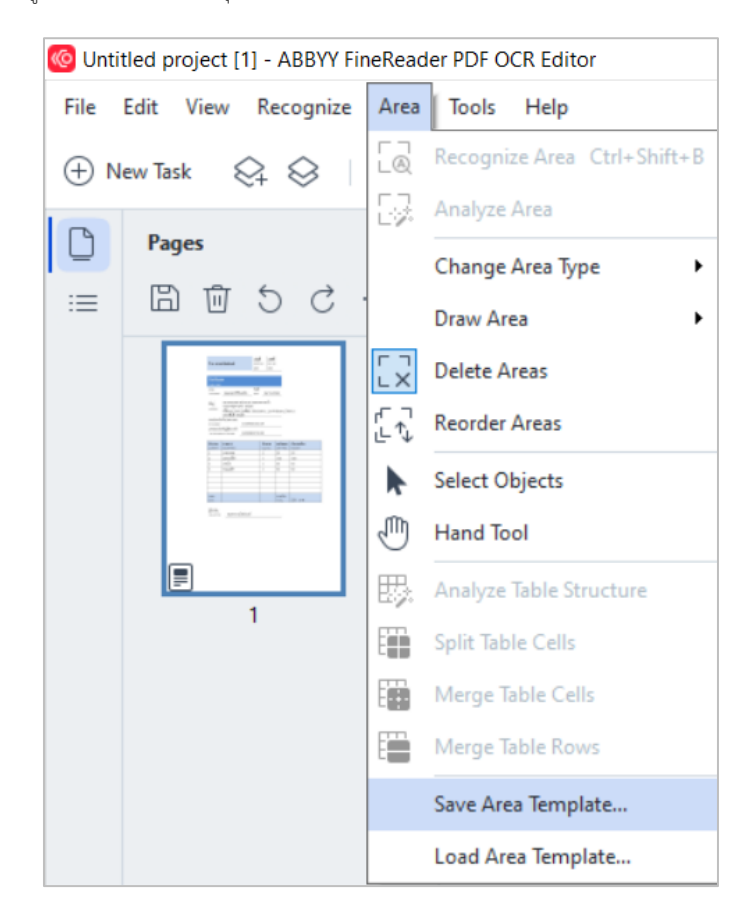

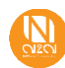

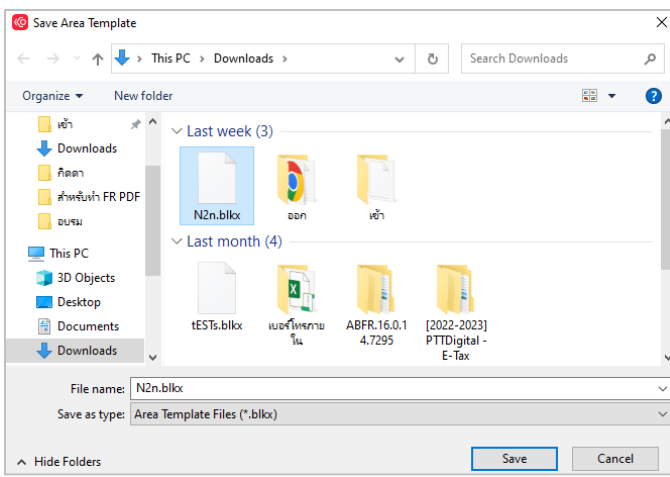

### <span id="page-28-0"></span>**2.2.3 Load Area Template**

หากผู้ใช้งานต้องการนำไฟล์ Area Template มาใช้งาน หรือ ทำการแก้ไข ให้เลือกแถบเมนู **Area> Load Area Template** เลือก Path และกด Open ไฟล์ ผู้ใช้งานจะได้ Area Template ที่ได้ออกแบบไว้

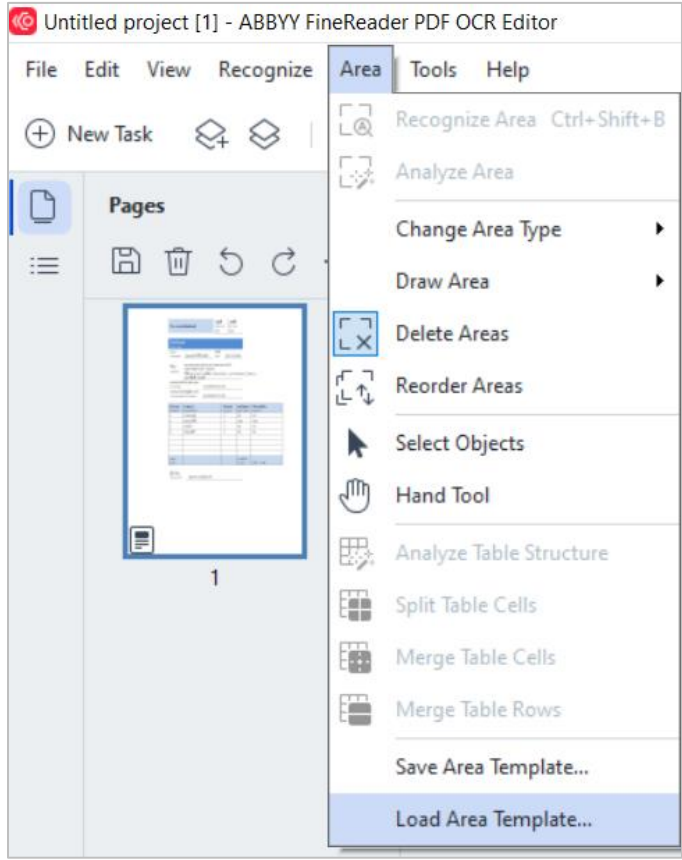

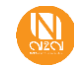

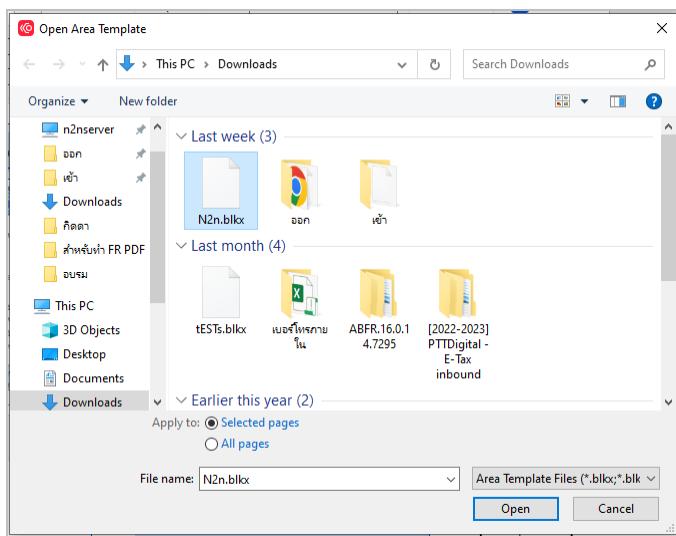

### <span id="page-29-0"></span>**2.3 Pattern Training**

วิธีการเปิดการใช้งาน Pattern Training ให้ผู้ใช้งานมาเลือกที่แถบเมนู **Tools> Options ส่วนที่เกี่ยวข้องกับ** Pattern Training จะอยู่บน หัวข้อ **Use of patterns and training in OCR Editor** แสดงดังรูปภาพด้านล่าง

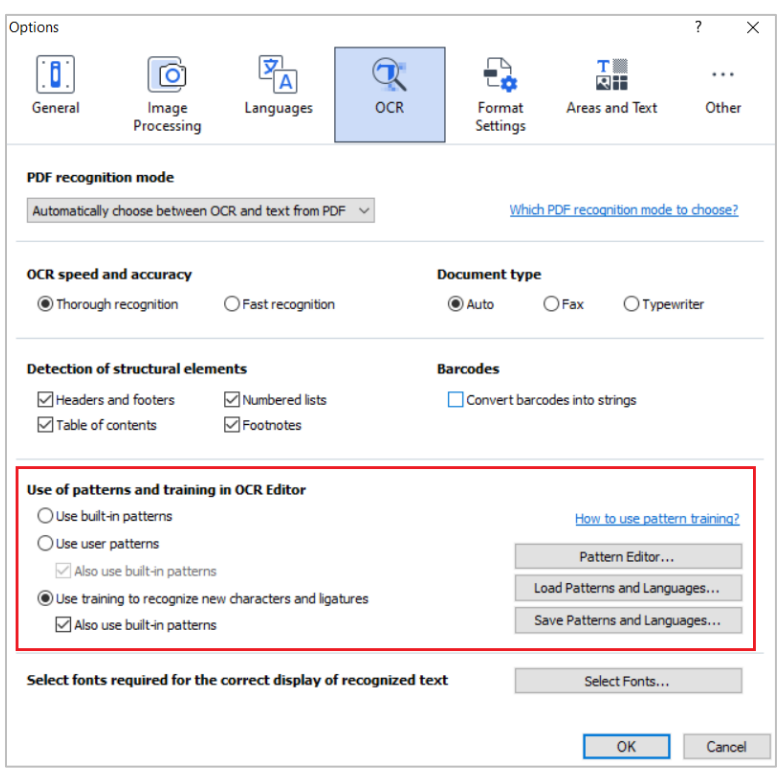

**1. Use built-in patterns:** การใช้รูปแบบในตัว

**2**. **Use user patterns**: การใช้รูปแบบโดยใช้ Patterns ที่ได้ทำการ Training โดยขั้นตอนการเปิดใช้งาน Use user patterns ติ๊กเลือกที่ช่อง Use user patterns จากนั้นเลือกที่ Pattern Editor จะแสดงหน้าต่างตามรูปภาพด้านล่าง

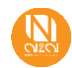

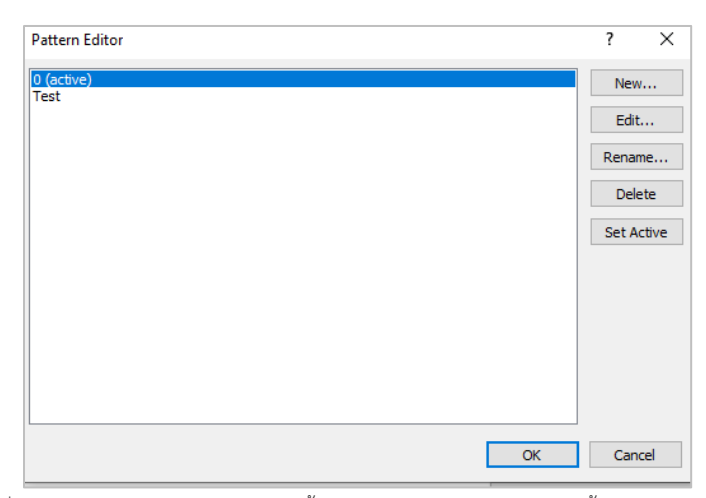

ให้ผู้ใช้งานทำการเลือก Pattern ที่จะใช้งาน กด Set Active หลังจากนั้นทำการ Recognize page อีกครั้งจะได้ Pattern ที่ผู้ใช้งานได้ทำการเลือกไปเมื่อ สักครู่

3. **Use training to recognize:** ใช้การฝึกอบรมเพื่อจดจำตัวละครและตัวอักษรควบใหม่ แสดงดังรูปภาพด้านล่าง

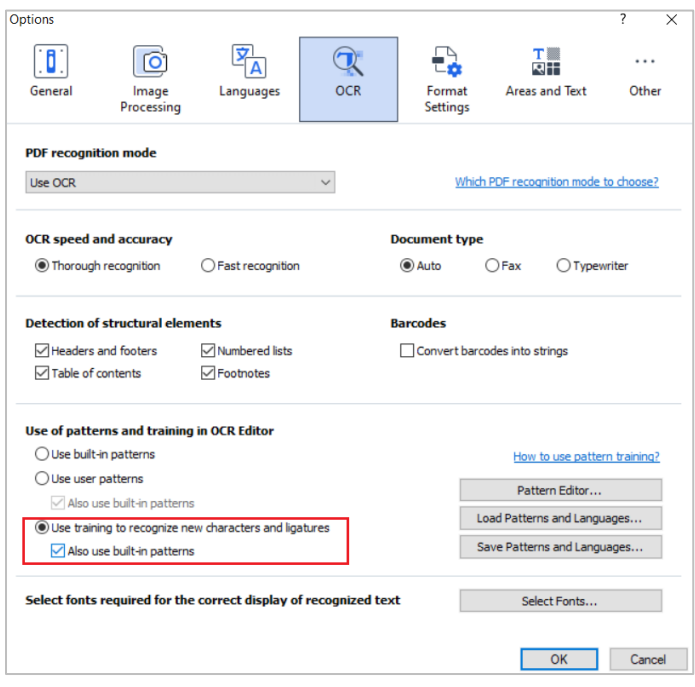

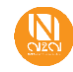

### **คู่มือการใช้งานโปรแกรม ABBYY FineReader PDF V16 <sup>32</sup>**

หลังจากนั้นทำการ Recognize Page ใหม่จะแสดงหน้าต่าง Pattern Training ผู้ใช้งานสามารถบอกโปรแกรมได้ว่าอักษรนี้คือตัวอะไรเพื่อที่ว่า การอ่านครั้งต่อไปโปรแกรมจะได้นำข้อมูลที่ผู้ใช้งาน Training ไปใช้งานเพื่อความถูกต้องของการประมวลผล OCR

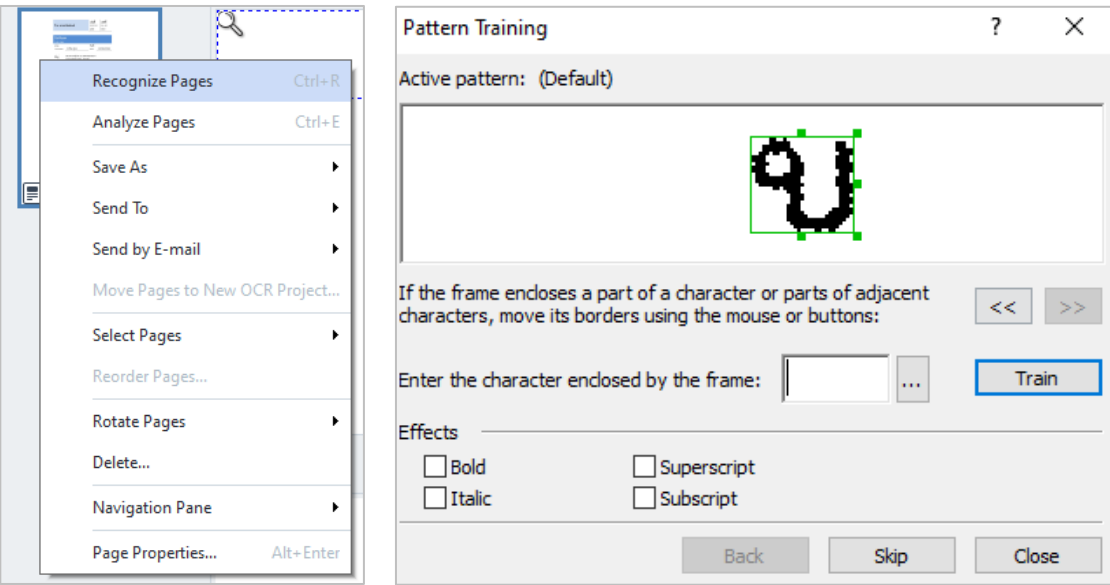

ในระหว่างที่ผู้ใช้งานทำการ Training โปรแกรมจะทำการเน้นในส่วนของข้อความที่ผู้ใช้งานได้ทำการ Train

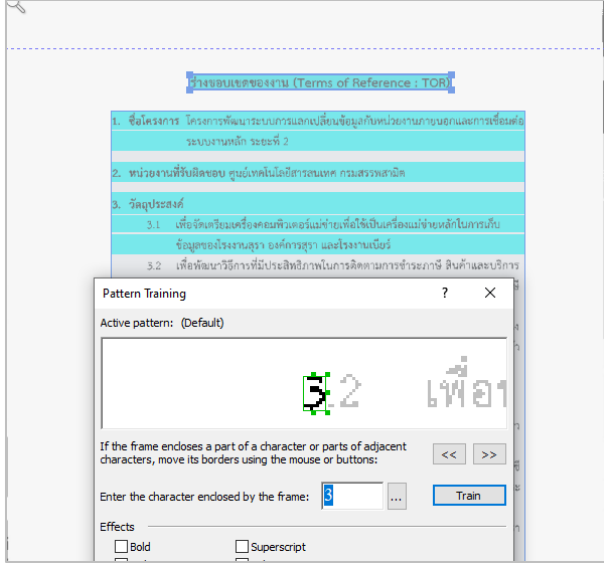

เมื่อผู้ใช้งานทำการ Train หากระบุตัวอักษรผิดหรือใส่ข้อมูลที่ผิด ผู้ใช้งานสามารถเข้าไปแก้ไขได้โดยเข้าไปที่

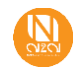

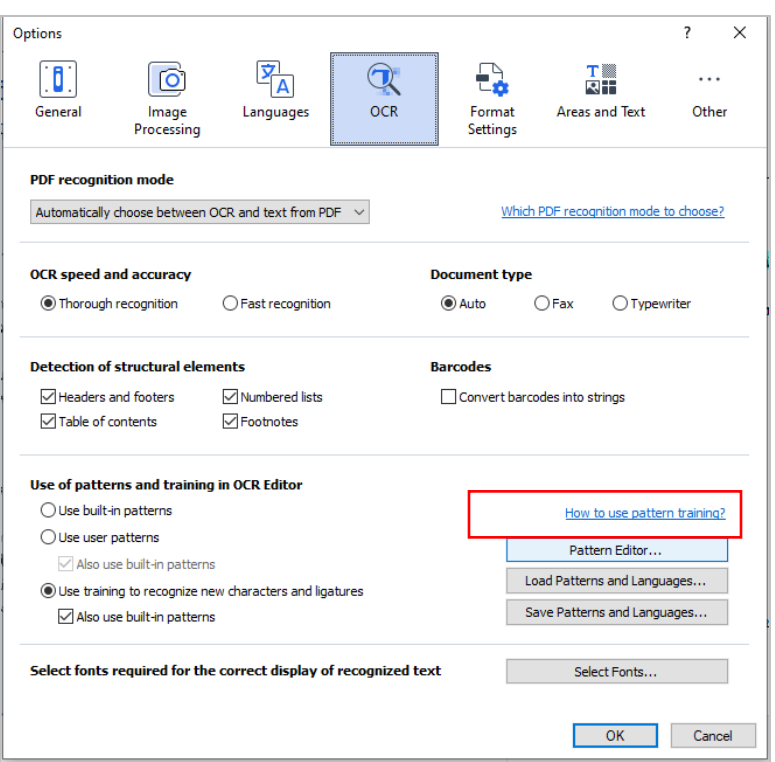

**Tools> Options** เลือก เมนู OCR จากนั้นทำการเลือกไปที่ **Pattern Editor** เมื่อทำการคลิกเข้ามาจะแสดงหน้าต่าง Pattern Editor จากนั้นกดที่ Edit เพื่อทำการแก้ไข หรือหากจะสร้าง Pattern Training ขึ้นมาใหม่สามาถสร้างได้โดยกดที่ New และทำการ Train

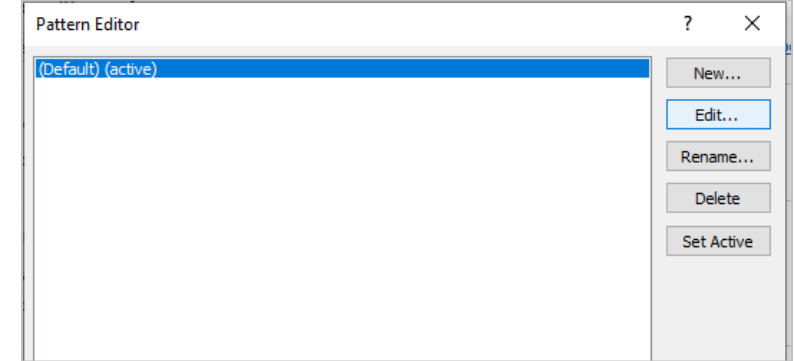

เมื่อทำการคลิกเข้ามาจะแสดงข้อมูลที่ผู้ใช้งานได้ทำการ Train หากมีชุดข้อมูลไหนที่ผิดให้เลือกที่ข้อมูลนั้นๆ เพื่อทำการแก้ไข จากนั้นเลือกที่ Properties จากแสดงหน้าต่างให้ผู้ใช้งานใส่ข้อมูลที่ถูกต้องอีกครั้ง

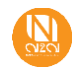

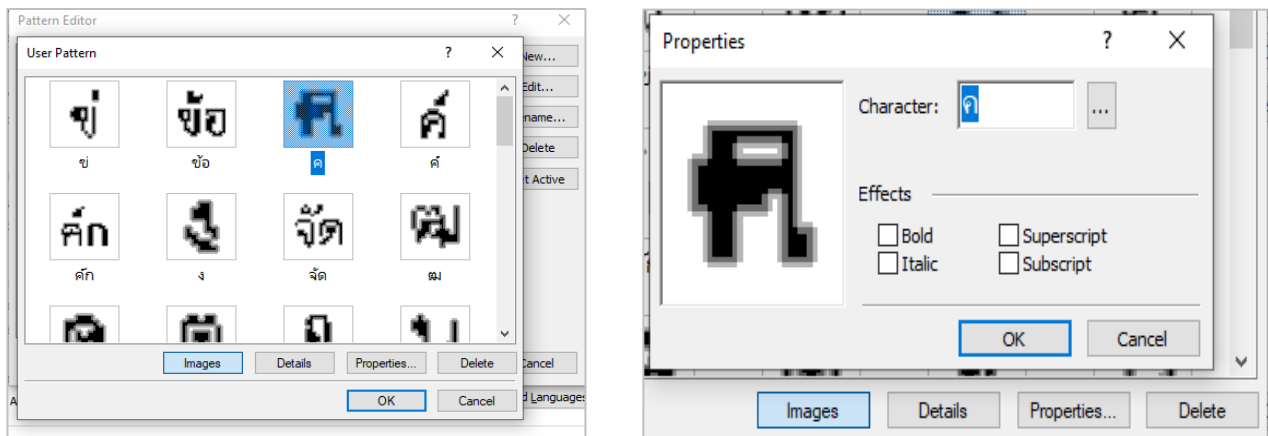

หากผู้ใช้งานต้องการที่จะ Save ข้อมูลที่ได้ทำการ Training เข้าไปที่ **Tools> Options** เลือกเมนู OCR เลือก Save Patterns and Languages เพื่อทำ การบันทึกชุดข้อมูลที่ผู้ใช้งานได้ทำการ Training โดยโปรแกรมจะบันทึกเป็นไฟล์ .fbtx และยังสามารถ Load Patterns and Languages มาใช้งานได้อีก ด้วย

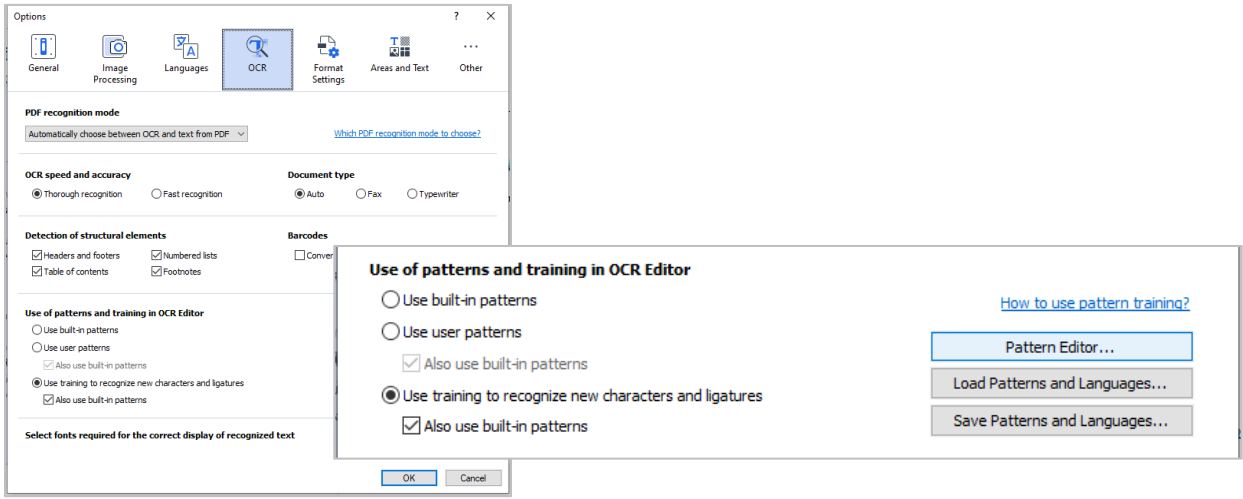

• ตัวอย่างเมื่อทำการ OCR ก่อนทำการ Training

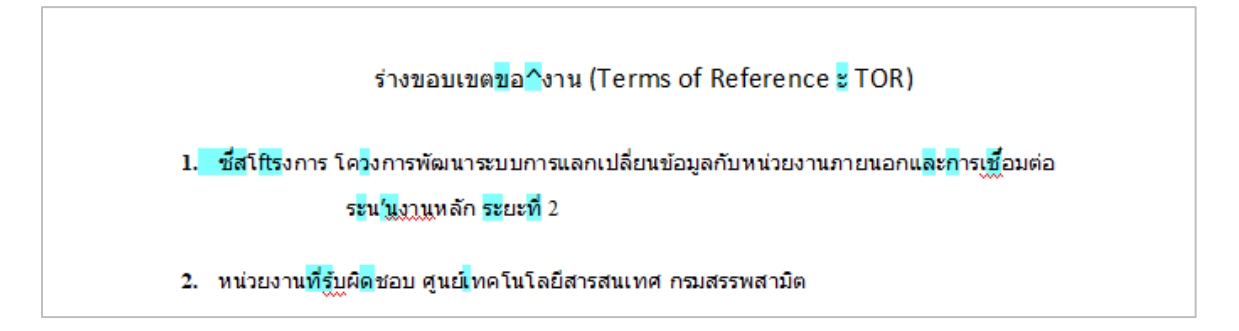

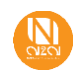

• ตัวอย่างเมื่อทำการ OCR หลังจากที่ได้ทำการ Training

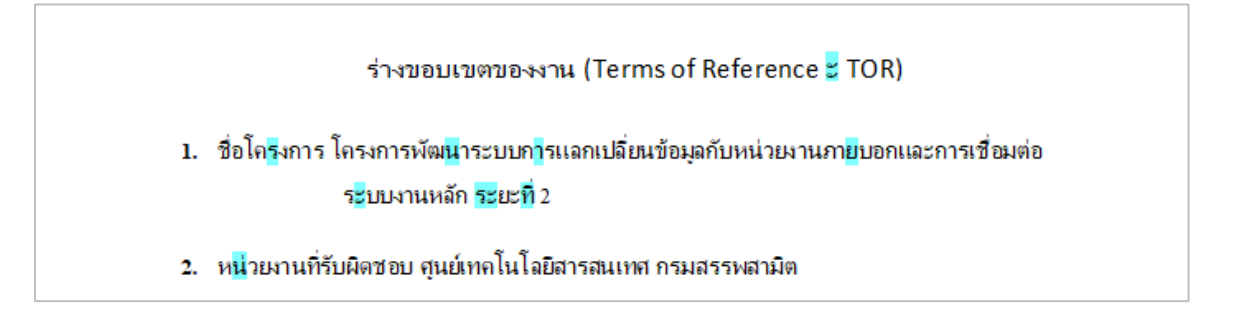

### <span id="page-34-0"></span>**3 ABBYY Hot Folder**

เป็นการตั้งค่าการนำเข้าและส่งออกไฟล์อัตโนมัติ โดยจะทำการแปลงเอกสารจากนามสกุลนึง ไปเป็นอีกนามสกุลนึง ขึ้นอยู่กับความต้องการ ของผู้ใช้งาน ซึ่งการเริ่มต้นการใช้งาน เมื่อเปิดโปรแกรม  $|\mathbf{C}|$  ABBYY Hot Folder จะแสดงหน้าต่างตามรูปภาพด้านล่าง

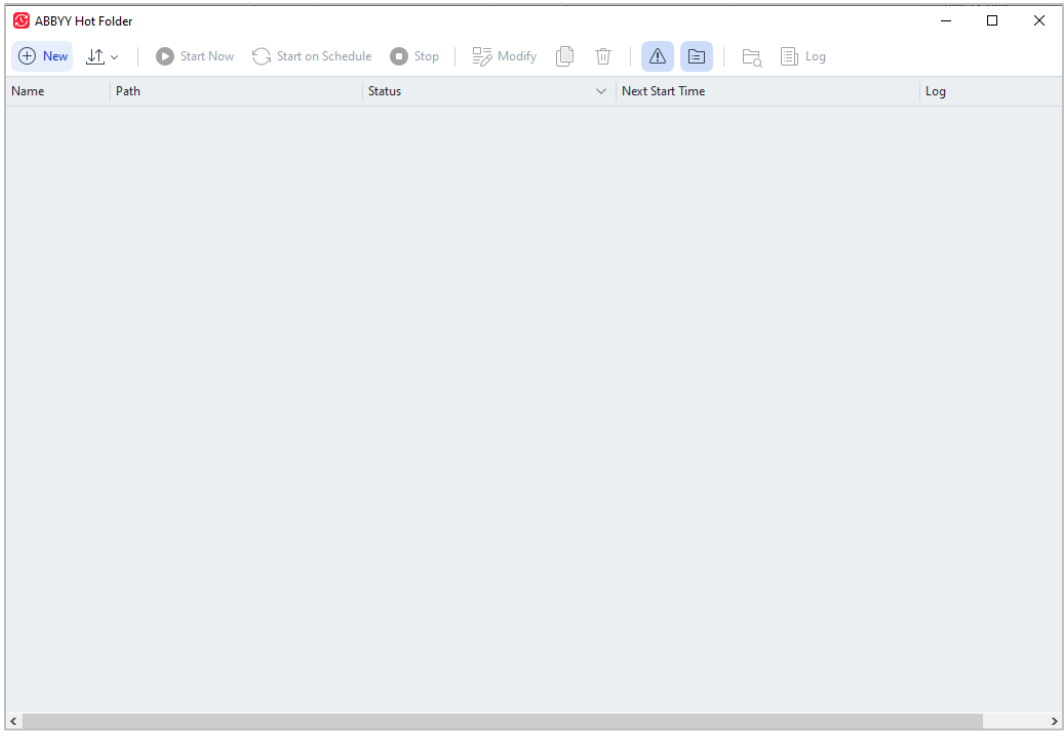

แถบเมนูด้านบน เป็นเครื่องมือในการใช้งาน สามารถนำเมาส์ไปวางค้างที่ไอคอนแต่ละรูป จะมีหน้าต่างแสดงขึ้น บอกว่าเครื่องมือตัวนี้ใช้ทำอะไร แสดงดัง รูปภาพด้านล่าง

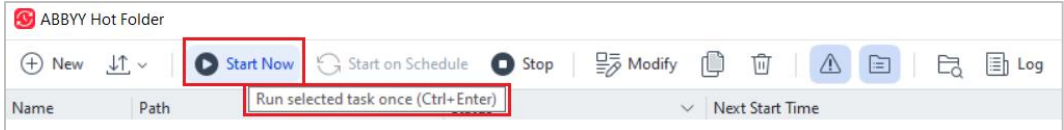

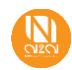

ขั้นตอนแรกในการตั้งค่าให้โปรแกรมใช้งานได้ คือให้สร้าง Task การทำงานโดยให้กดปุ่ม **New** จะแสดงหน้าต่าง **Task Setting** ให้ตั้งชื่อ Task Name ตามต้องการแสดงดังรูปภาพด้านล่าง และให้ทำการตั้งค่าตาม Steps ต่อไปนี้

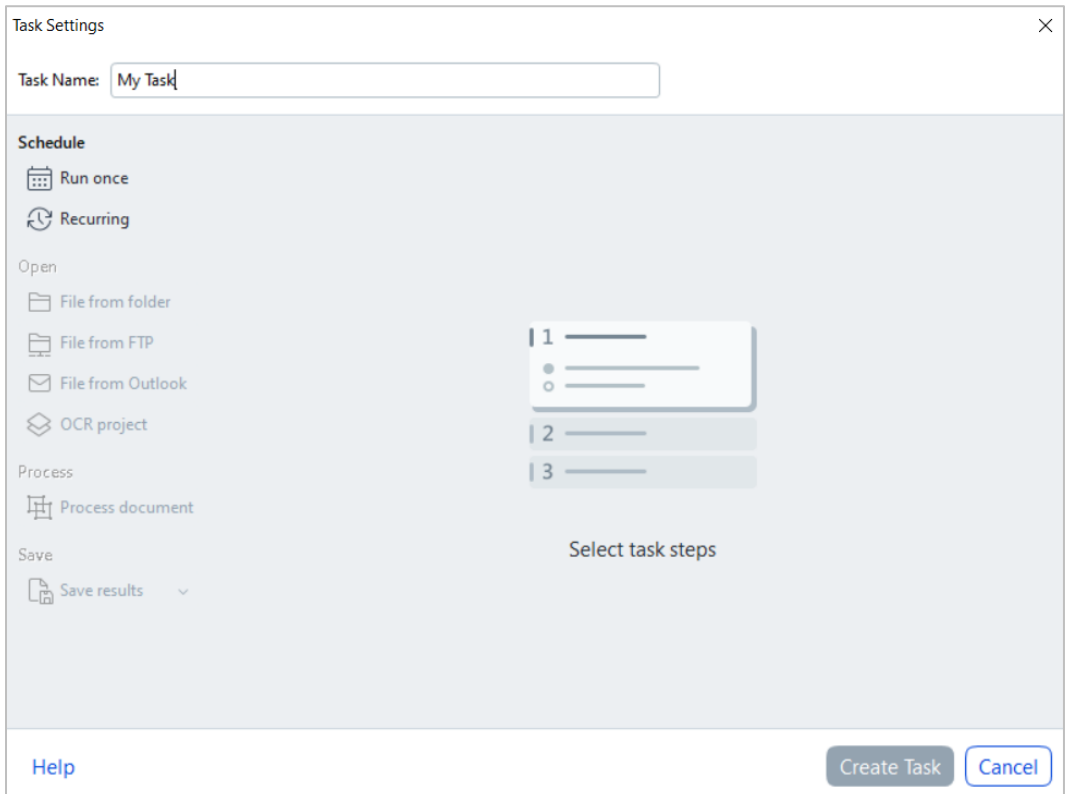

### <span id="page-35-0"></span>**Step 1: Schedule**

Schedule สามารถเลือกระยะเวลาในการดึงไฟล์เข้ามาประมวลผล โดยมีให้เลือก 2 ช่องทางคือ

1.1 **Run once** เลือกดึงไฟล์แค่ 1 ครั้งโดยสามารถเลือกวัน เวลาในการดึงไฟล์เข้ามาประมวลผลได้ แสดงดังรูปภาพด้านล่าง

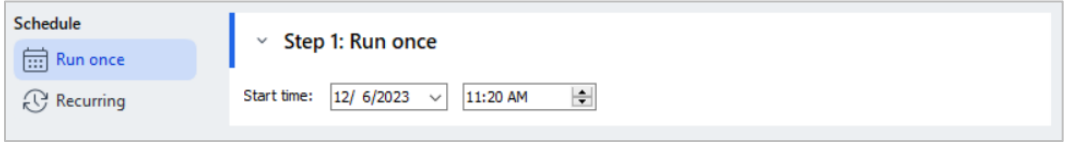

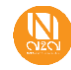

**1.2 Recurring** เลือกดึงไฟล์แบบเกิดซ้ำๆ โดยสามารถเลือกได้ตั้งแต่เป็นนาที เป็นวัน เป็นสัปดาห์ หรือเป็นเดือน แสดงดังรูปภาพ ด้านล่าง

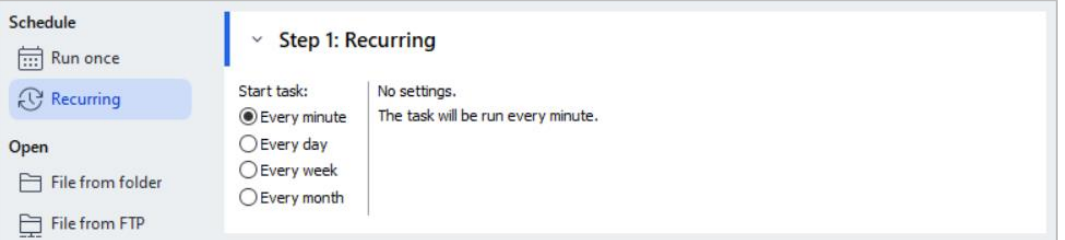

### <span id="page-36-1"></span><span id="page-36-0"></span>**Step 2: Open**

ตั้งค่าการนำไฟล์เอกสารเข้ามาประมวลผลซึ่งสามารถเลือกได้หลายช่องทางตามความเหมาะสมของผู้ใช้งาน

**ช่องทางเลือกที่ 1:** นำเข้าผ่านโฟลเดอร์ (Open file from folder)

ทำการเลือกโฟลเดอร์ที่ต้องการนำเข้าโดยกดปุ่ม Browse ต่อมาเลือก ประเภทไฟล์หรือไฟล์นามสกุลที่ต้องการให้โปรแกรมดึงเข้ามา ประมวลผลสามารถ กดปุ่ม Drop down เพื่อเลือกเฉพาะประเภทได้และการตั้งค่าสุดท้ายสามารถเลือกได้ว่าต้องการเก็บไฟล์เอกสารต้นฉบับ ไว้ หรือให้ลบ หรือรวมถึงต้องการย้ายไฟล์ต้นฉบับที่โดนดึงมาประมวลผลแล้วไปไว้ที่โฟลเดอร์อื่น แสดงดังรูปภาพด้านล่าง

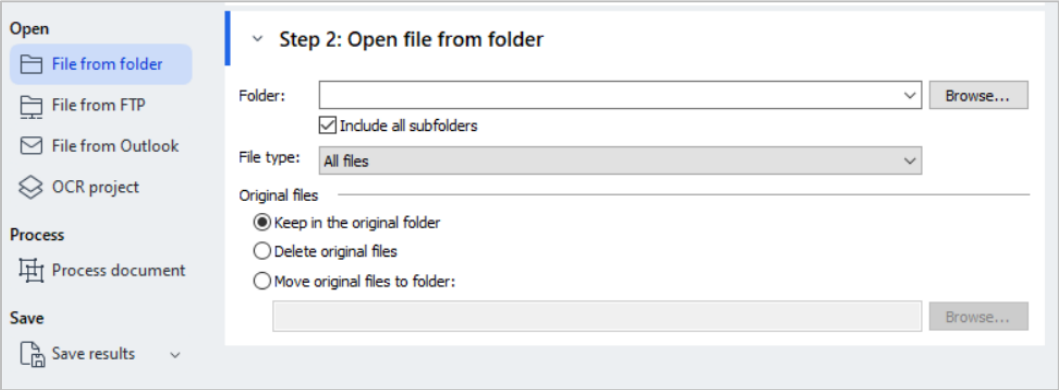

**ช่องทางเลือกที่ 2:** นำเข้าผ่าน FTP (Open file from FTP)

<span id="page-36-2"></span>ใส่ Path ในช่อง FTP folder และเลือกประเภทไฟล์หรือไฟล์นามสกุลที่ต้องการให้โปรแกรมดึงเข้ามาประมวลผล สามารถ กดปุ่ม Drop down เพื่อเลือกเฉพาะประเภทได้ ต่อมาให้ใส่ Username และ Password สำหรับ FTP Account หรือสามารถ ติ๊กเลือก ผู้ใช้ที่ไม่ระบุชื่อ (Anonymous user) ได้เช่นกัน และการตั้งค่าสุดท้าย สามารถเลือกได้ว่าต้องการเก็บไฟล์เอกสารต้นฉบับไว้ หรือให้ลบ หรือรวมถึงต้องการ ย้ายไฟล์ต้นฉบับที่โดนดึงมาประมวลผลแล้วไปไว้ที่โฟลเดอร์อื่น แสดงดังรูปภาพด้านล่าง

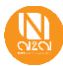

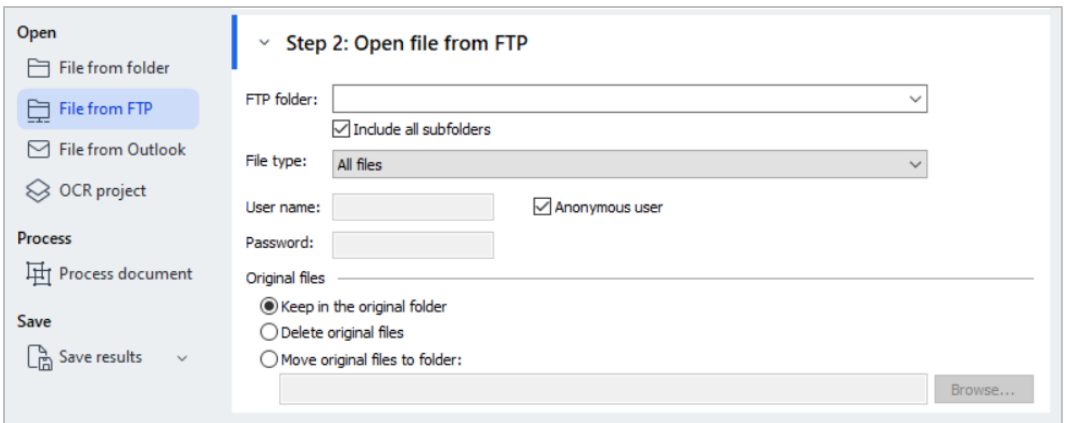

**ช่องทางเลือกที่ 3:** นำเข้าผ่าน Outlook (Open file from Outlook)

<span id="page-37-0"></span>ทำการเลือกโฟลเดอร์ที่ต้องการนำเข้าโดยกดปุ่ม Browse ต่อมาเลือกประเภทไฟล์หรือไฟล์นามสกุลที่ต้องการให้โปรแกรมดึงเข้ามาประมวลผล สามารถกดปุ่ม Drop down เพื่อเลือกเฉพาะประเภทได้และการตั้งค่าสุดท้าย สามารถเลือกได้ว่าต้องการเก็บไฟล์เอกสารต้นฉบับไว้ หรือย้าย ไปยังโฟลเดอร์อื่น หากกดเลือกย้ายไปโฟลเดอร์อื่น สามารถเลือกเพิ่มเติมได้ว่าต้องการคัดลอกไฟล์ไว้บนโฟลเดอร์บน PC ได้

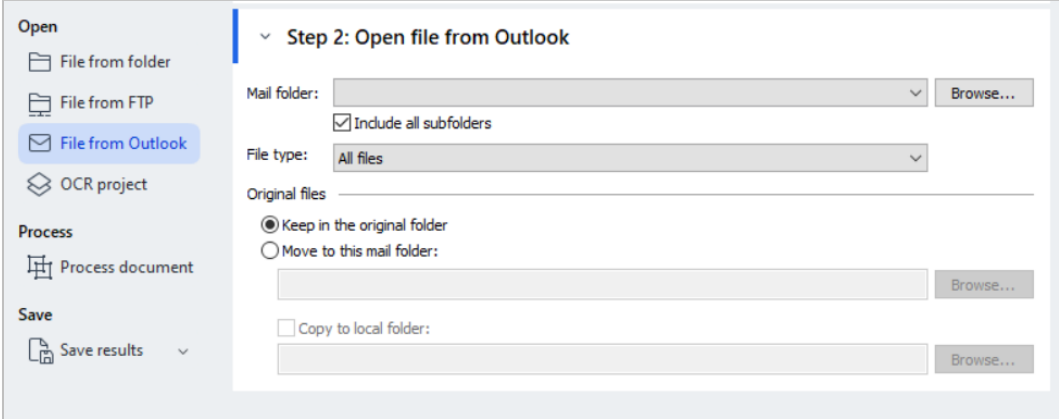

**ช่องทางเลือกที่ 4:** นำเข้าผ่าน OCR Project (Open file from OCR Project)

<span id="page-37-1"></span>เป็นการนำเข้าผ่าน OCR Project ให้กดปุ่ม Browse ได้เลย

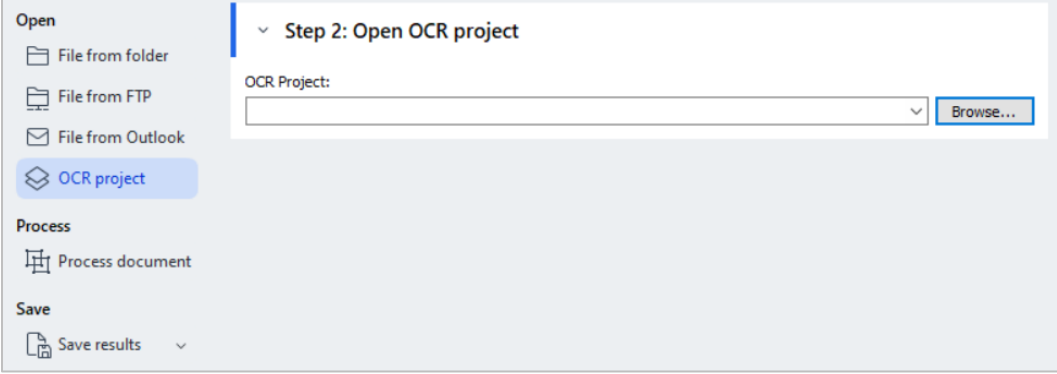

<span id="page-37-2"></span>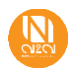

### **Step 3: Process (Analyze and recognize images)**

เป็นการตั้งค่าการประมวลผลเอกสาร สามารถตั้งค่าได้ดังนี้

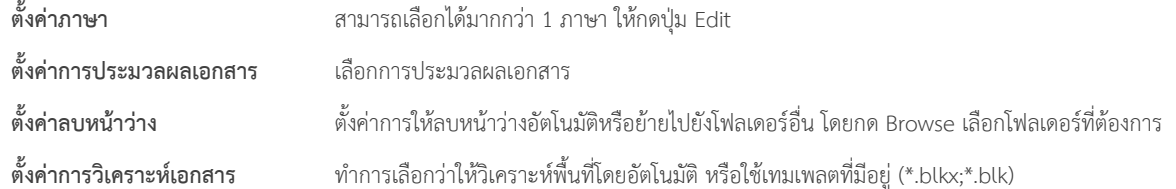

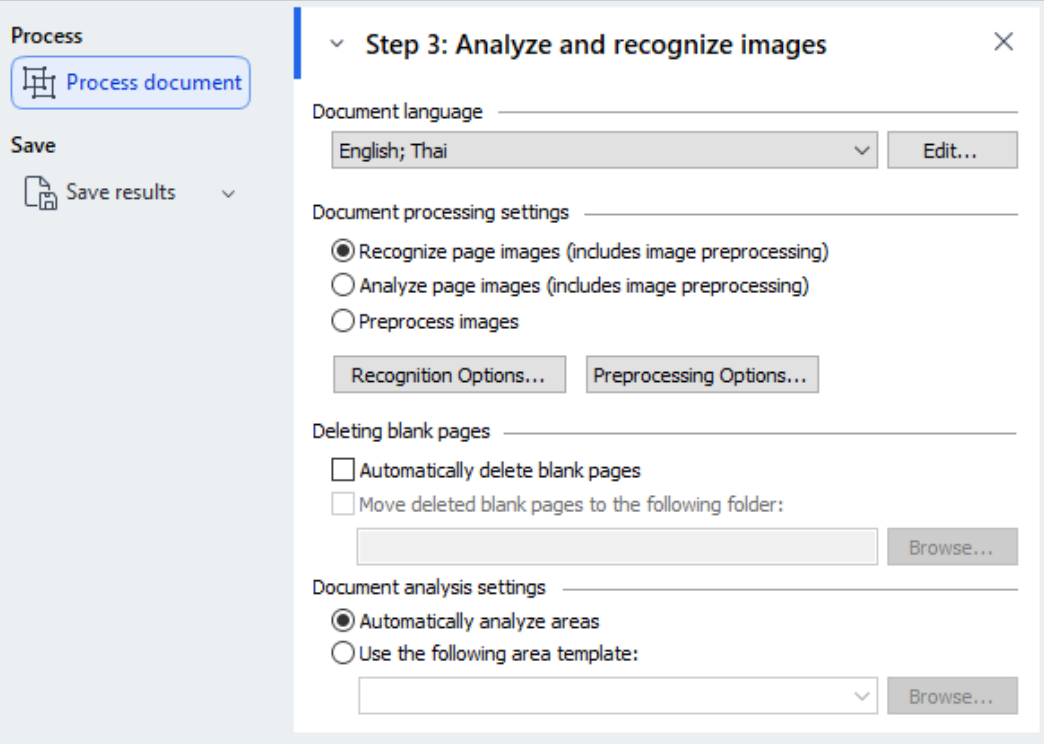

### <span id="page-38-0"></span>**Step 4: Save**

สามารถเลือกส่งออกไฟล์ผลลัพธ์ไปเป็น OCR โปรเจ็ค, ไฟล์รูปภาพ, ไฟล์เอกสาร, หรือแชร์พ้อย และสามารถเลือกส่งออกได้มากกว่า 1

ตัวเลือกตามรูปภาพด้านล่าง

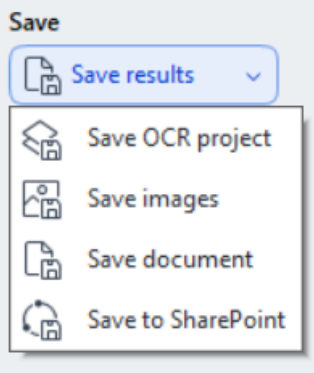

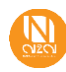

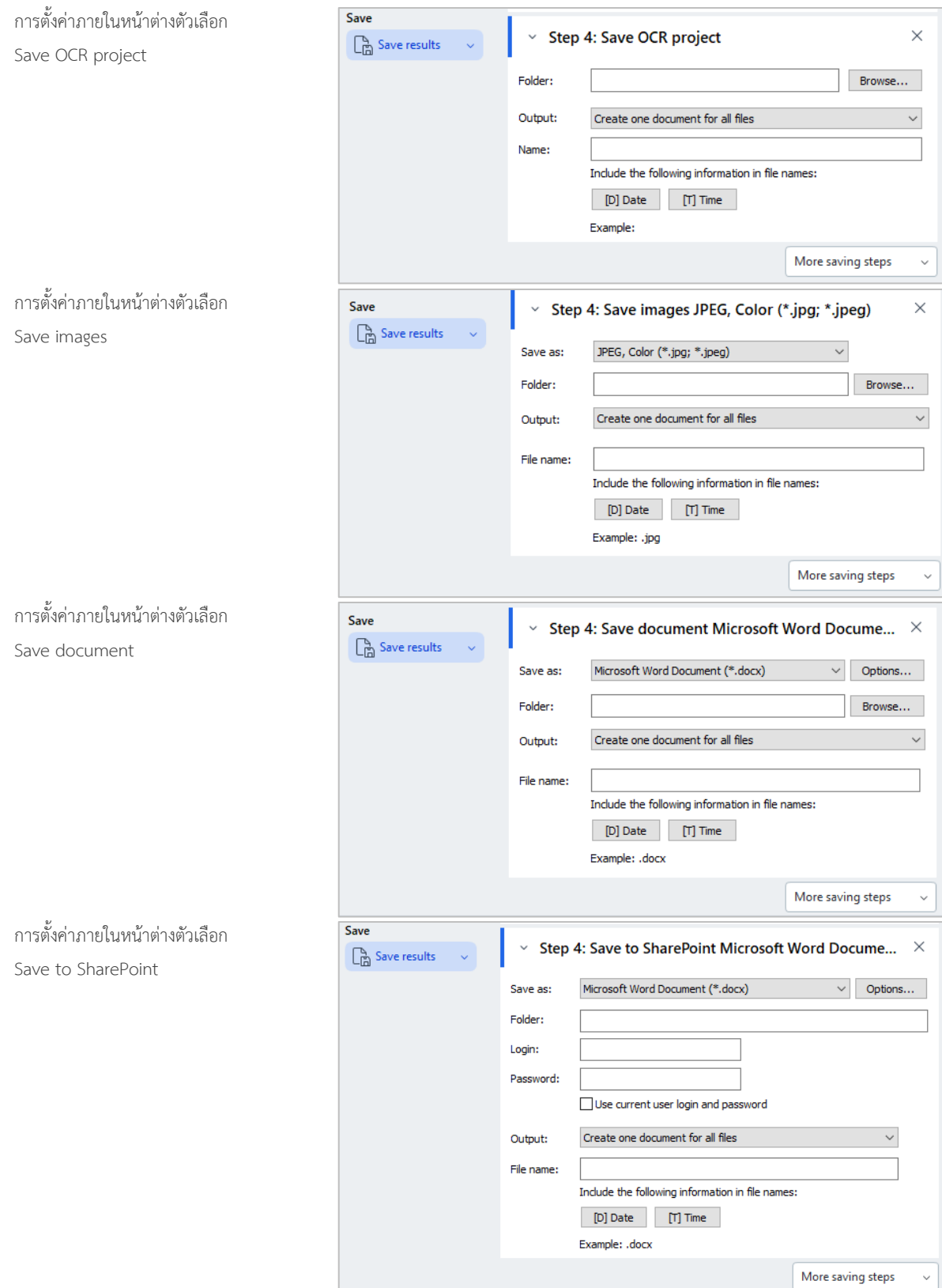

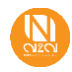

เมื่อทำการตั้งค่าเสร็จแล้วให้กดปุ่ม **Create Task** จากนั้น Task ที่ผู้ใช้งานสร้างจะปรากฎบนหน้าแรก แสดงดังรูปภาพด้านล่าง เป็นอันเสร็จสิ้น กระบวนการ

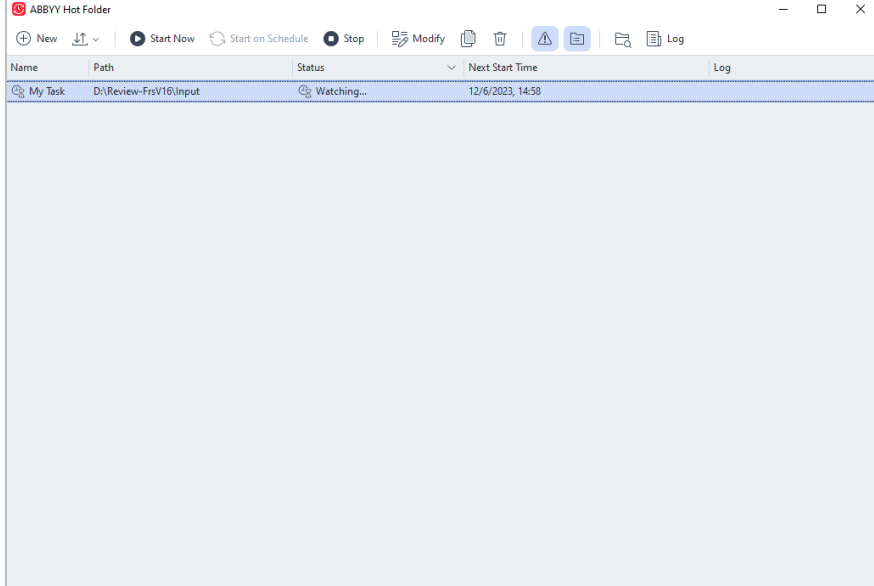

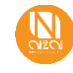

### <span id="page-41-0"></span>**4 ABBYY Compare Document**

เป็นการเปรียบเทียบความแตกต่างระหว่างเอกสาร ให้ผู้ใช้งานเปิดโปรแกรม ABBYY Compare Document จะแสดงหน้าต่างดังภาพด้านล่าง

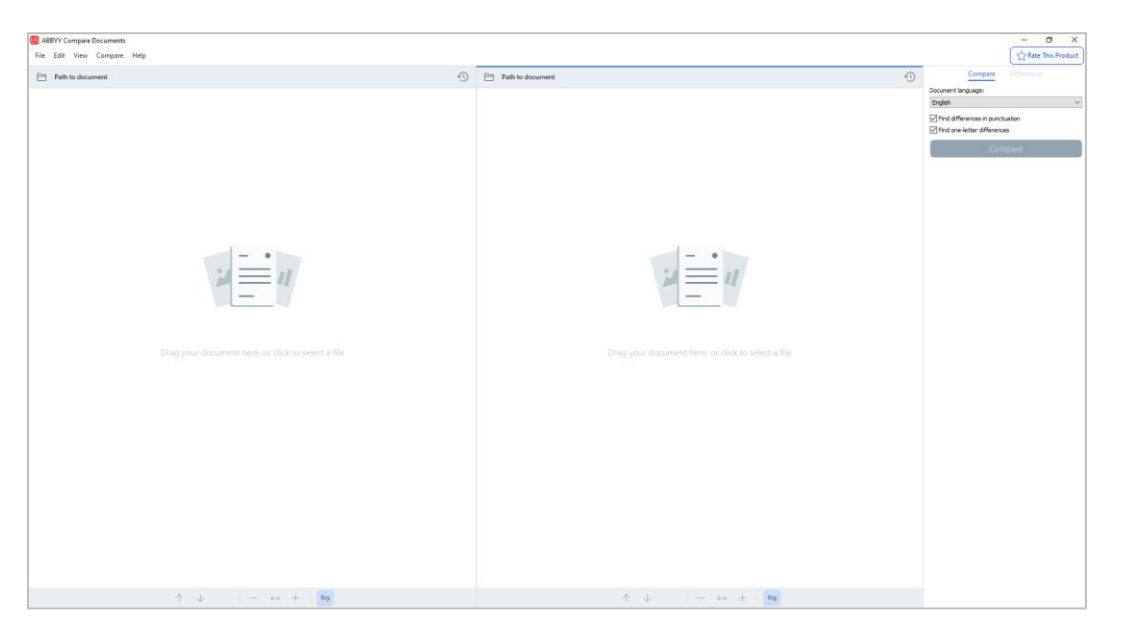

จากหน้าต่างที่แสดงจะเห็นว่า แบ่งเป็น 2 ฝั่งชัดเจน ซึ่งในการนำเข้าเอกสารมาประมวลผลสามารถทำได้ด้วยกัน คือ

1. กดที่รูปเอกสาร จะแสดงหน้าต่างของโฟลเดอร์ภายใน PC ให้ทำการเลือกไฟล์เอกสารที่ต้องนำมาเปรียบเทียบ

2. กดที่รูปไอคอนโฟลเดอร์ด้านบนจะแสดงหน้าต่างของโฟลเดอร์ภายใน PC ให้ทำการเลือกไฟล์เอกสารที่ต้องเช่นเดียวกันให้ทำการเลือกเอกสารที่ ต้องการเปรียบเทียบ เมื่อกดนำเข้าเอกสารแล้ว จะแสดงดังรูปภาพด้านล่าง

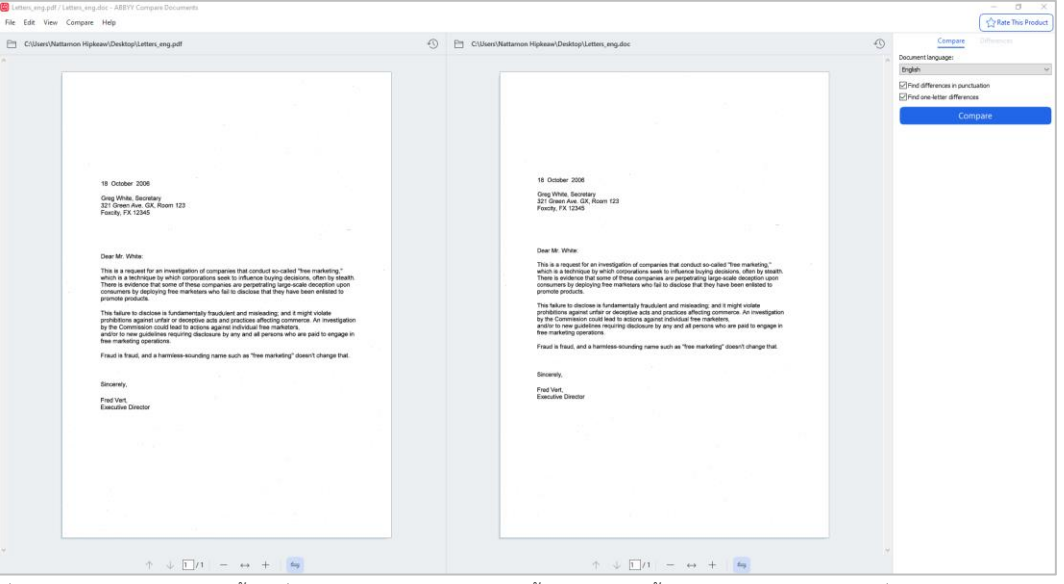

เมื่อนำเข้าเรียบร้อยให้ทำการตั้งค่าที่ เมนูแถบด้านขวามือ คือการตั้งค่าภาษา ให้ตั้งค่าภาษาตามหน้าเอกสารที่นำเข้ามาประมวลผล และกดปุ่ม **Compare** เมื่อกดปุ่มแล้วจะแสดงดังรูปภาพด้านล่าง

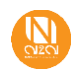

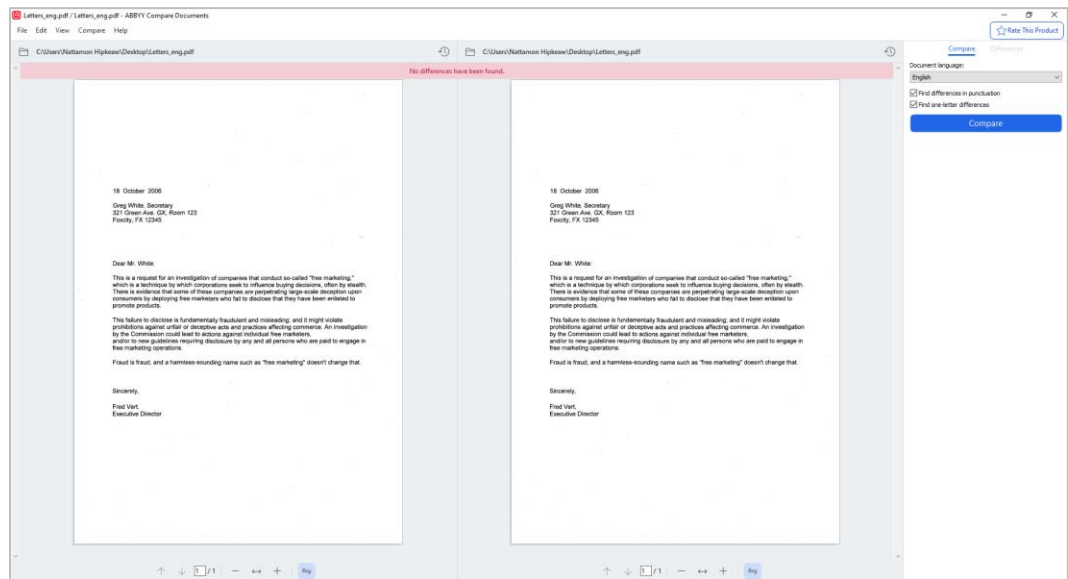

• รูปที่ 1: แสดงตัวอย่างที่ไม่มีความแตกต่างกันและจะมีข้อความแจ้งเตือนว่า "No differences have been found"

• รูปที่ 2: แสดงตัวอย่างที่มีการเปรียบเทียบกันและมีจุดที่แตกต่างกัน แสดงดังภาพด้านล่าง และจะสังเกตุว่าโปรแกรมแจ้งเตือนให้ทราบว่า มีจุดที่ แตกต่างกันอยู่ 2 จุดโดยมีข้อความแจ้งเตือนว่า "Differences found: 2" และรายละเอียดจะแสดงดังหน้าต่างทางด้านขวามือ

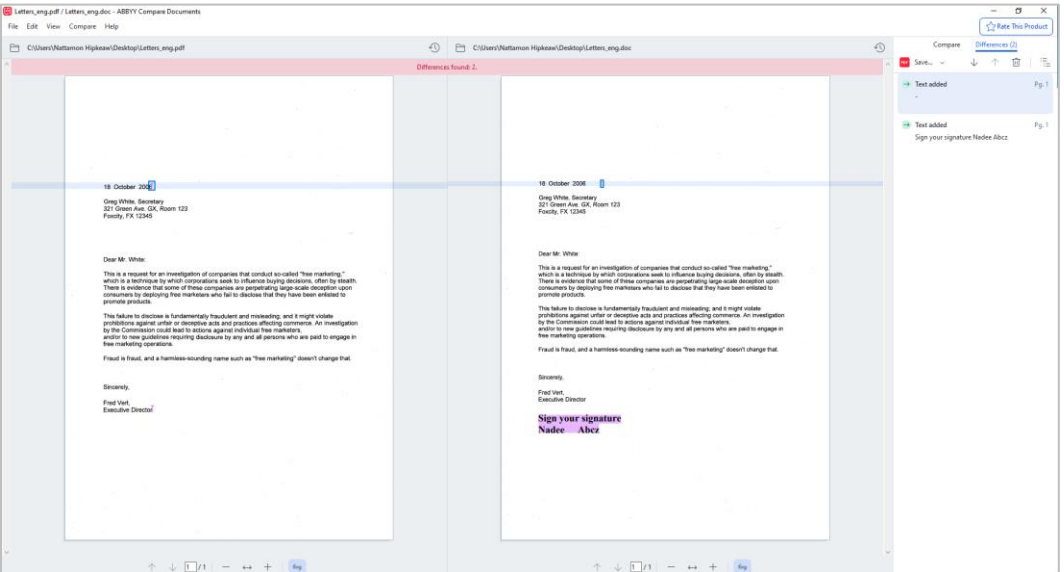

เมื่อทำการเปรียบเทียบเสร็จสิ้นสามารถกดบันทึกไฟล์ได้โดยกดที่ปุ่ม Save ด้านบนและเลือกตำแหน่งที่ต้องการวางไฟล์บน PC รวมถึงกด บันทึก ข้อมูลการเปรียบเทียบได้ โดยเลือกที่ปุ่ม Save และเลือกคำสั่ง Comparison Report

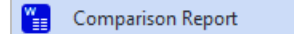

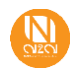

### <span id="page-43-0"></span>**5 ABBYY Screenshot Reader**

เป็นการแคปรูปภาพหน้าจอหรือหน้าต่างและส่งออกเป็น Text, Table, หรือ Image ไปยังแอปพลิเคชันที่ต้องการ โดยสามารถเลือกได้ตามความต้องการ โดยมีวิธีการใช้งานดังนี้

 $\bullet$  ทำการเปิด ABBYY Screenshot Reader

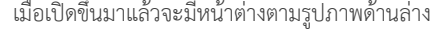

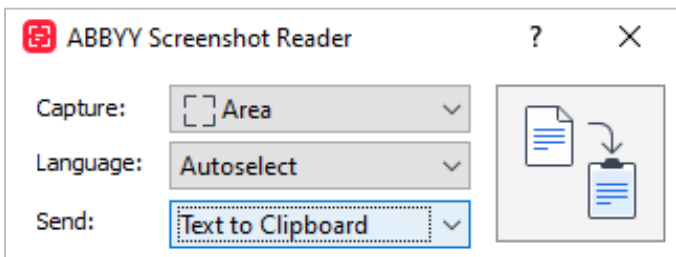

### <span id="page-43-1"></span>**5.1 Capture**

เป็นขั้นตอนแรกในการเริ่มดำเนินการ โดยสามารถเลือกได้ว่าจะทำการแคปหน้าจอโดยวิธีการใด โดยมี 4 ทางเลือกให้ใช้งานคือ

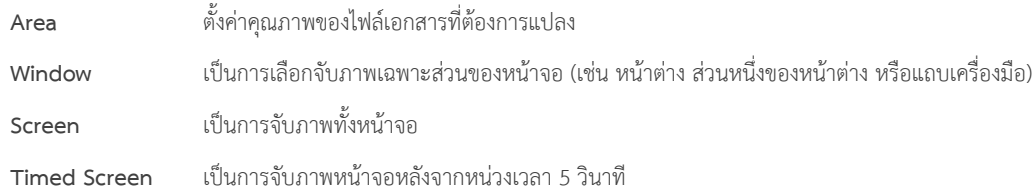

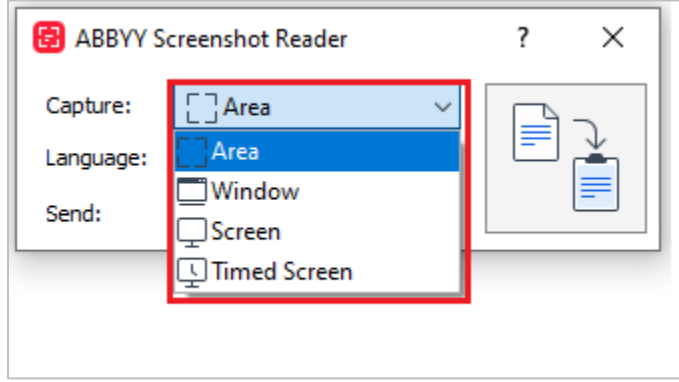

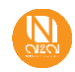

### <span id="page-44-0"></span>**5.2 Language**

เป็นการเลือกภาษาของข้อความที่ต้องการส่งออกไปยังปลายทาง สามารถเลือกได้ 1 ภาษาหรือมากกว่า 1 ภาษา โดยหากต้องการเลือก มากกว่า 1 ภาษาให้กดที่ปุ่ม More languages…

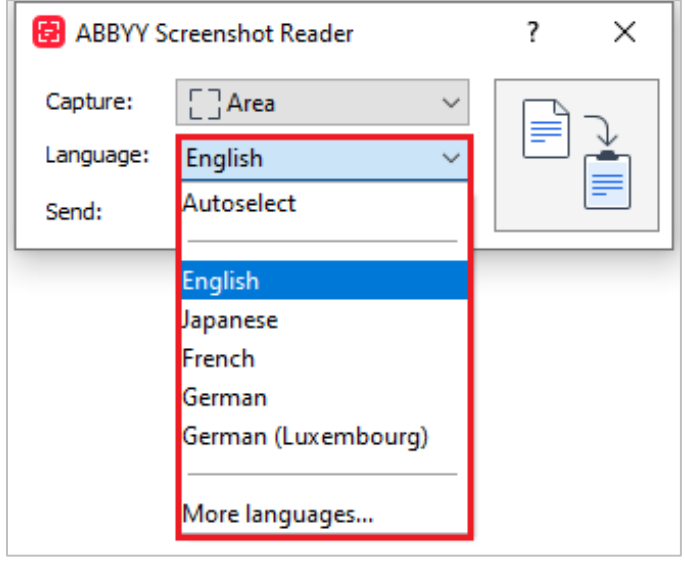

### <span id="page-44-1"></span>**5.3 Send**

เลือกส่งออกภาพที่ทำการตรวจจับ ว่าต้องการส่งออกไปยังแอปพลิเคชันใด โดยสามารถเลือกได้ทั้งหมด 10 ช่องทาง ดังนี้

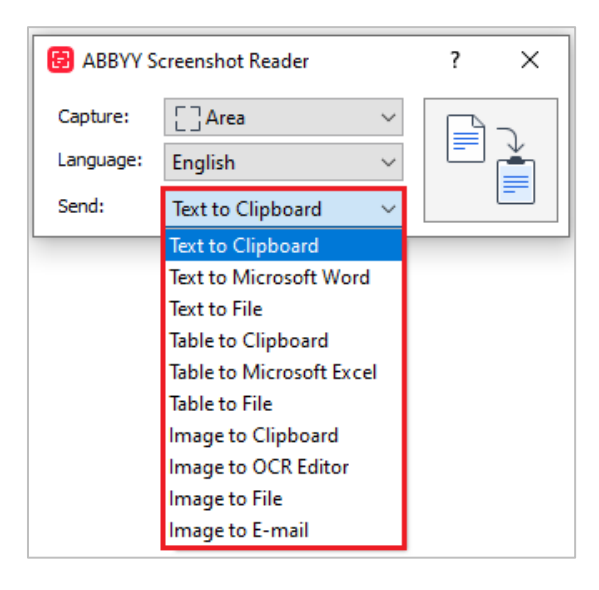

 $\bullet$  เมื่อทำการตั้งค่าเสร็จสิ้นแล้ว ให้กดที่ปุ่ม  $\boxed{\equiv\,}\,$  เพื่อเป็นการเริ่มต้นการทำงานของโปรแกรม

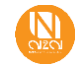

E

### <span id="page-45-0"></span>**5.4 Example of how the program works**

หากผู้ใช้งานต้องการใช้แค่ข้อมูลส่วนใดส่วนหนึ่งบนเอกสารก็สามารถคลิกแล้วลากคลุมในส่วนที่สนใจได้เลย เมื่อลากคลุมเสร็จเรียบร้อยแล้ว ให้กดคลิก Capture เพื่อให้โปรแกรมเริ่มทำการประมวลผลข้อมูล

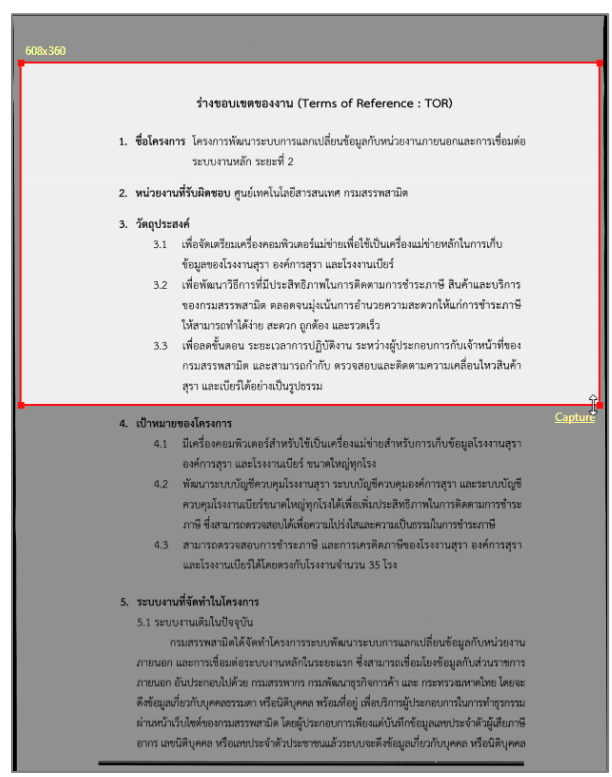

ผลลัพธ์จากการประมวลผลมีดังนี้

Text to Clipboard เมื่อโปรแกรมประมวลผลเสร็จสิ้นให้ทำการคลิกขวา Paste หรือ Ctrl + V ใน Notepad เพื่อตรวจสอบความถูกต้อง ก่อนนำไปใช้งาน

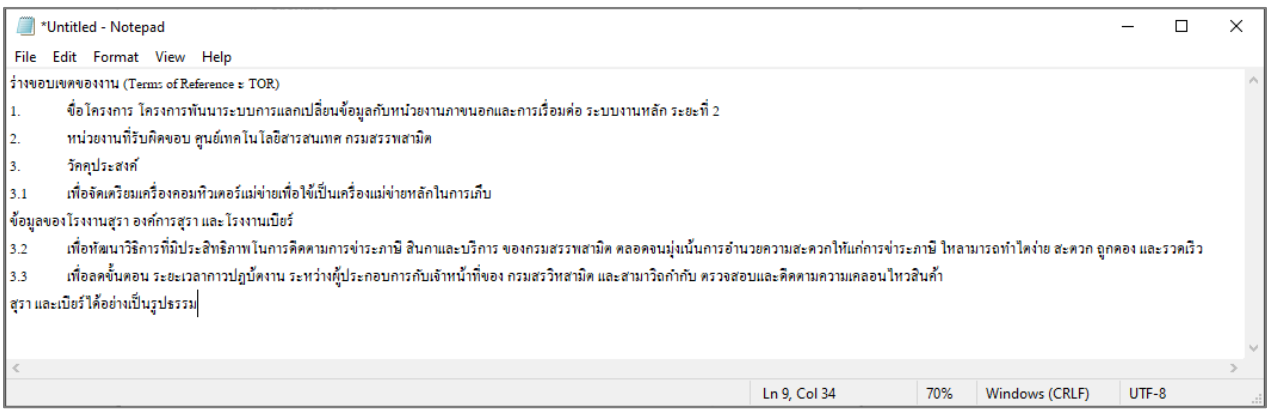

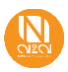

Text to Microsoft Word เมื่อโปรแกรมประมวลผลเสร็จสิ้นโปรแกรมจะทำการเปิด Microsoft Word แล้ววางข้อมูลที่ ผู้ใช้งานสนใจให้อัตโนมัติ

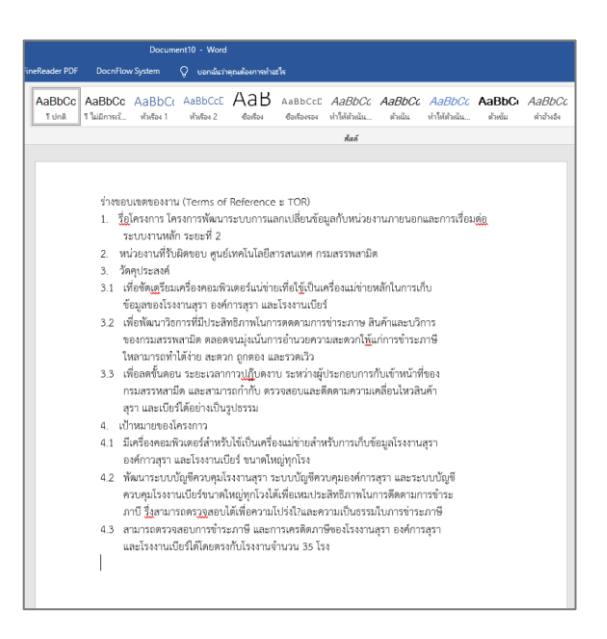

Text to File เมื่อโปรแกรมประมวลผลเสร็จสิ้นโปรแกรมจะแสดงให้ผู้ใช้งานเลือกบันทึกเป็นไฟล์ ประเภทต่างๆ ตามรูปภาพด้านล่าง

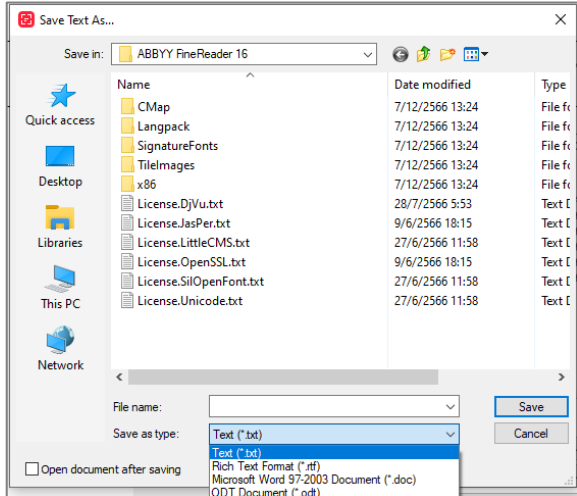

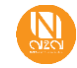

หากผู้ใช้งานต้องการใช้ข้อมูลในส่วนที่เป็นตารางตามรูปภาพตัวอย่างด้านล่าง

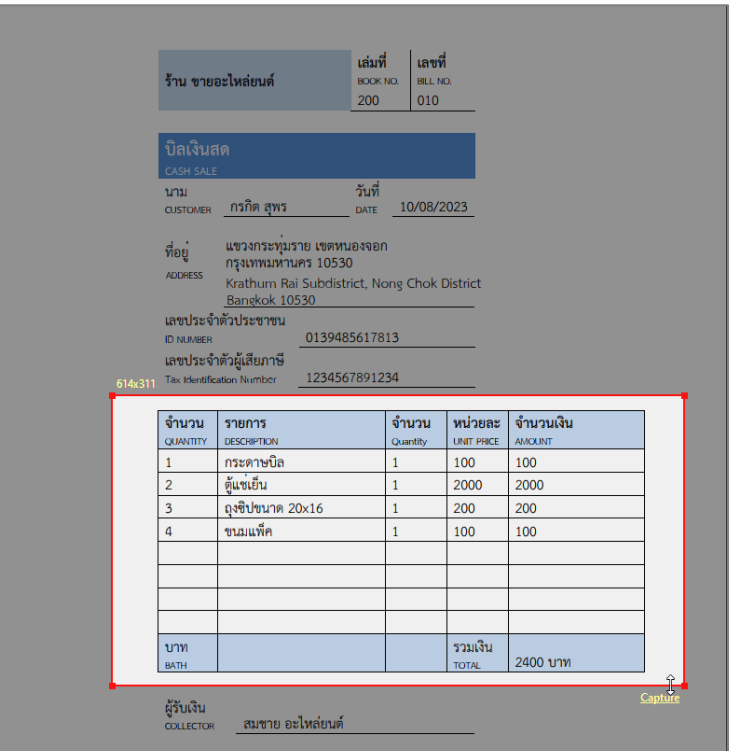

ผลลัพธ์จากการประมวลผลมีดังนี้

Table to Clipboard เมื่อโปรแกรมประมวลผลเสร็จสิ้นให้ผู้ใช้งานคลิกขวา Paste หรือ Ctrl + V ใน Notepad หรือ Microsoft Word เพื่อตรวจสอบความถูกต้องก่อนนำไปใช้งาน

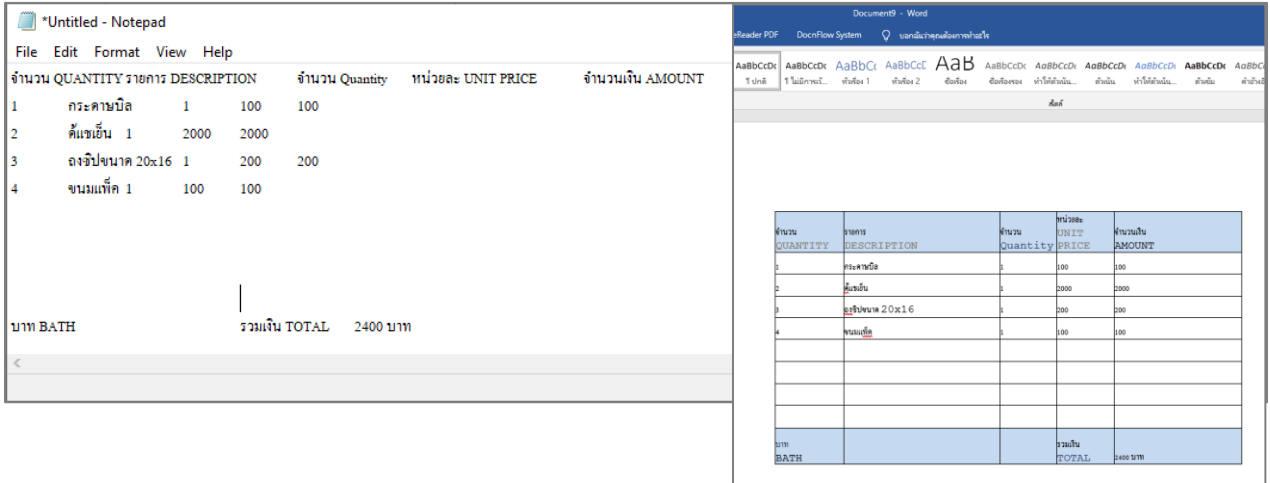

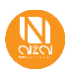

Table to Microsoft Excel เมื่อโปรแกรมประมวลผลเสร็จสิ้นโปรแกรมจะทำการเปิด Microsoft Excel แล้ววางข้อมูลที่ ผู้ใช้งานสนใจให้อัตโนมัติ

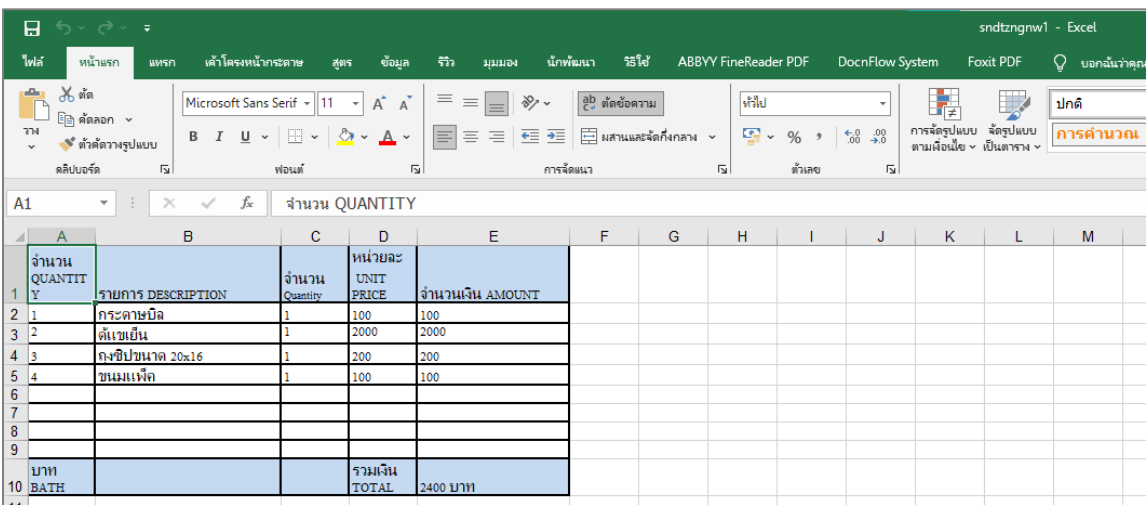

Image to Clipboard เมื่อโปรแกรมประมวลผลเสร็จสิ้นให้ผู้ใช้งานคลิกขวา Paste หรือ Ctrl + V ใน Microsoft Word หรือ โปรแกรมสำหรับแก้ไขรูปภาพ การทำงานของ Image to Clipboard จะเหมือนการ Screenshot รูปภาพบนคอมพิวเตอร์

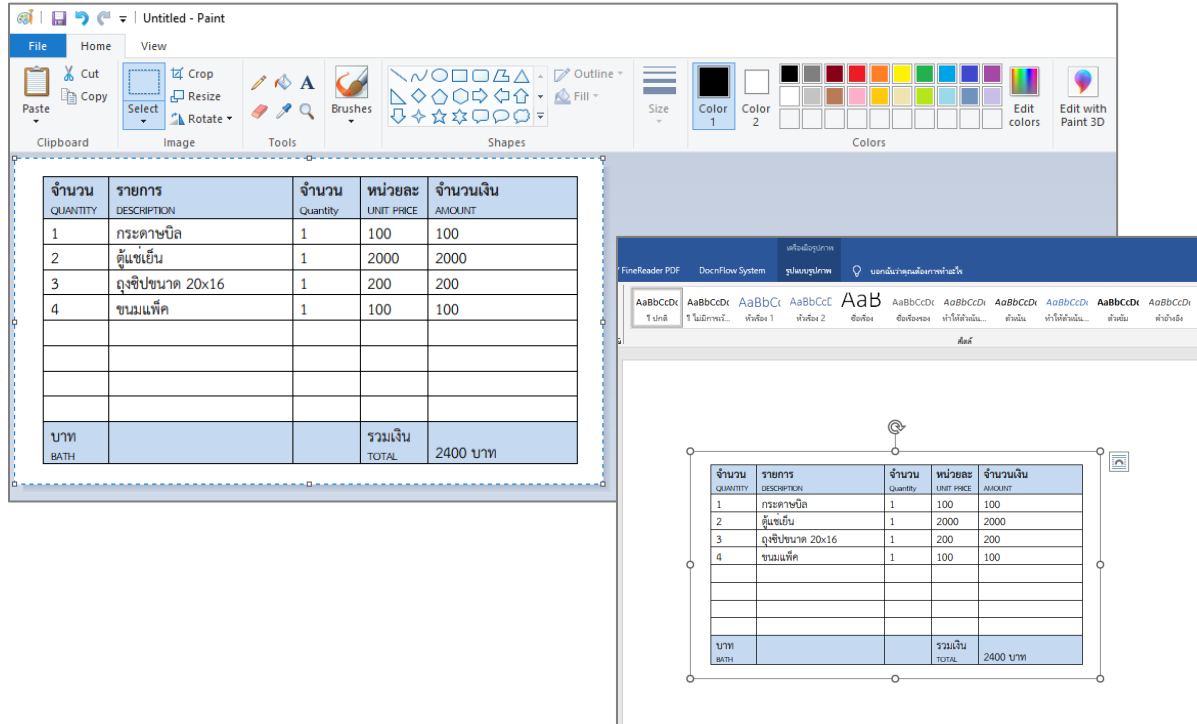

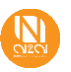

Image to File เมื่อโปรแกรมประมวลผลเสร็จสิ้นโปรแกรมจะแสดงให้ผู้ใช้งานเลือกบันทึกเป็นไฟล์รูปภาพ ประเภทต่างๆ ตามรูปภาพด้านล่าง

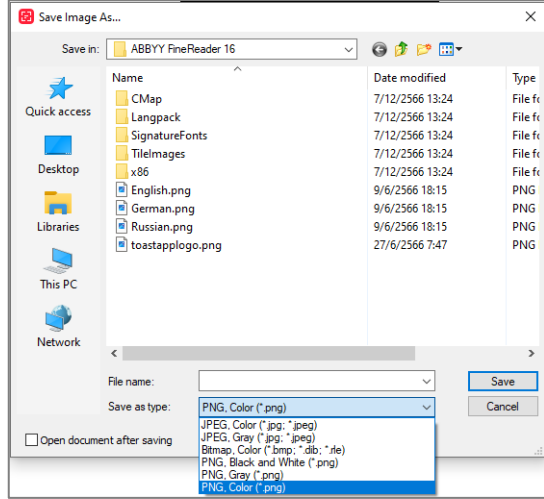

Image to E-mail เมื่อโปรแกรมประมวลผลเสร็จสิ้นโปรแกรมจะแสดงไปยังหน้าต่างส่งข้อความทาง E-mail พร้อม รูป Screenshot ที่ผู้ใช้งานสนใจ

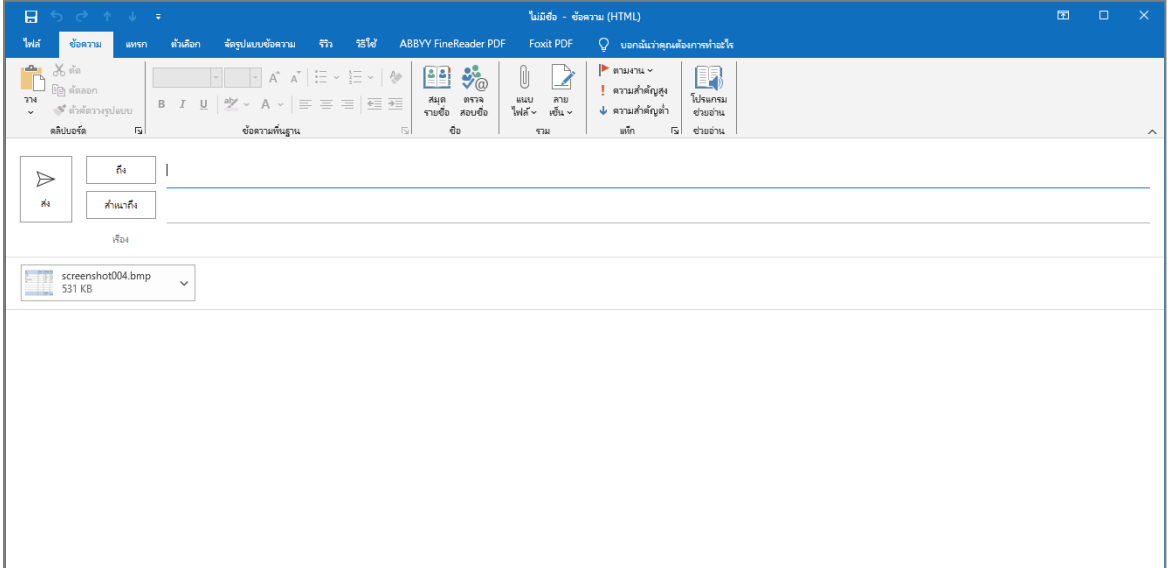

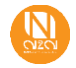